# Retail Term Deposit User Manual Oracle Banking Digital Experience Patchset Release 22.1.2.0.0

Part No. F56934-01

November 2022

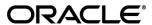

Retail Term Deposit User Manual

November 2022

Oracle Financial Services Software Limited

Oracle Park

Off Western Express Highway

Goregaon (East)

Mumbai, Maharashtra 400 063

India

Worldwide Inquiries:

Phone: +91 22 6718 3000 Fax:+91 22 6718 3001

www.oracle.com/financialservices/

Copyright © 2006, 2022, Oracle and/or its affiliates. All rights reserved.

Oracle and Java are registered trademarks of Oracle and/or its affiliates. Other names may be trademarks of their respective owners.

U.S. GOVERNMENT END USERS: Oracle programs, including any operating system, integrated software, any programs installed on the hardware, and/or documentation, delivered to U.S. Government end users are "commercial computer software" pursuant to the applicable Federal Acquisition Regulation and agency-specific supplemental regulations. As such, use, duplication, disclosure, modification, and adaptation of the programs, including any operating system, integrated software, any programs installed on the hardware, and/or documentation, shall be subject to license terms and license restrictions applicable to the programs. No other rights are granted to the U.S. Government.

This software or hardware is developed for general use in a variety of information management applications. It is not developed or intended for use in any inherently dangerous applications, including applications that may create a risk of personal injury. If you use this software or hardware in dangerous applications, then you shall be responsible to take all appropriate failsafe, backup, redundancy, and other measures to ensure its safe use. Oracle Corporation and its affiliates disclaim any liability for any damages caused by use of this software or hardware in dangerous applications.

This software and related documentation are provided under a license agreement containing restrictions on use and disclosure and are protected by intellectual property laws. Except as expressly permitted in your license agreement or allowed by law, you may not use, copy, reproduce, translate, broadcast, modify, license, transmit, distribute, exhibit, perform, publish or display any part, in any form, or by any means. Reverse engineering, disassembly, or decompilation of this software, unless required by law for interoperability, is prohibited.

The information contained herein is subject to change without notice and is not warranted to be error-free. If you find any errors, please report them to us in writing.

This software or hardware and documentation may provide access to or information on content, products and services from third parties. Oracle Corporation and its affiliates are not responsible for and expressly disclaim all warranties of any kind with respect to third-party content, products, and services. Oracle Corporation and its affiliates will not be responsible for any loss, costs, or damages incurred due to your access to or use of third-party content, products, or services.

# **Table of Contents**

| 1. Pr | reface                                                  | 1–1  |
|-------|---------------------------------------------------------|------|
| 1.1   | Intended Audience                                       | 1–1  |
| 1.2   | Documentation Accessibility                             | 1–1  |
| 1.3   | Access to Oracle Support                                | 1–1  |
| 1.4   | Structure                                               | 1–1  |
| 1.5   | Related Information Sources                             | 1–1  |
| 2. Tr | ransaction Host Integration Matrix                      | 2–1  |
| 3. Te | erm Deposit                                             | 3–1  |
| 3.1   | Relationship Overview Widget                            | 3–2  |
| 4. Te | erm Deposits Summary                                    | 4–1  |
| 5. No | ew Term Deposit under Oracle FLEXCUBE Core Banking      | 5–1  |
| 5.1   | New conventional Term Deposit                           | 5–2  |
| 5.2   | New RFC Deposit                                         | 5–12 |
| 5.3   | New NRE/ NRO Deposit                                    | 5–21 |
| 5.4   | New FCNR Deposit                                        | 5–32 |
| 6. R  | edemption under Oracle FLEXCUBE Core Banking            | 6–1  |
| 7. N  | ew Term Deposit under Oracle FLEXCUBE Universal Banking | 7–1  |
| 7.1   | New Conventional Term Deposit                           | 7–2  |
| 8. R  | edemption under Oracle FLEXCUBE Universal Banking       | 8–12 |
| 9. Te | erm Deposit Details                                     | 9–1  |
| 10.   | Edit Maturity Instructions                              | 10–1 |
| 11.   | Top Up                                                  | 11–1 |
| 12.   | Transactions                                            | 12–1 |
| 12.1  | Request Statement                                       | 12–4 |
| 12.2  | Pre-generated Statement                                 | 12–6 |
| 12.3  | B E-statement                                           | 12–8 |
| 13    | Account Nickname                                        | 13_0 |

# 1. Preface

# 1.1 <u>Intended Audience</u>

This document is intended for the following audience:

- Customers
- Partners

# 1.2 **Documentation Accessibility**

For information about Oracle's commitment to accessibility, visit the Oracle Accessibility Program website at http://www.oracle.com/pls/topic/lookup?ctx=acc&id=docacc.

# 1.3 Access to Oracle Support

Oracle customers have access to electronic support through My Oracle Support. For information, visit

http://www.oracle.com/pls/topic/lookup?ctx=acc&id=info or visit

http://www.oracle.com/pls/topic/lookup?ctx=acc&id=trs\_if you are hearing impaired.

# 1.4 Structure

This manual is organized into the following categories:

*Preface* gives information on the intended audience. It also describes the overall structure of the User Manual.

Introduction provides brief information on the overall functionality covered in the User Manual.

The subsequent chapters provide information on transactions covered in the User Manual.

Each transaction is explained in the following manner:

- Introduction to the transaction
- Screenshots of the transaction
- The images of screens used in this user manual are for illustrative purpose only, to provide improved understanding of the functionality; actual screens that appear in the application may vary based on selected browser, theme, and mobile devices.
- Procedure containing steps to complete the transaction- The mandatory and conditional fields
  of the transaction are explained in the procedure. If a transaction contains multiple
  procedures, each procedure is explained. If some functionality is present in many
  transactions, this functionality is explained separately.

# 1.5 Related Information Sources

For more information on Oracle Banking Digital Experience Patchset Release 22.1.2.0.0, refer to the following documents:

- Oracle Banking Digital Experience Licensing Guide
- Oracle Banking Digital Experience Installation Manuals

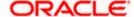

# 2. Transaction Host Integration Matrix

# Legends

| NH       | No Host Interface Required.                  |
|----------|----------------------------------------------|
| <b>✓</b> | Pre integrated Host interface available.     |
| ×        | Pre integrated Host interface not available. |

| Sr No | Transaction / Function Name                                                        | Oracle<br>FLEXCUBE<br>Core Banking<br>11.10.0.0.0 | Oracle<br>FLEXCUBE<br>Universal<br>Banking<br>14.5.0.0.0 |
|-------|------------------------------------------------------------------------------------|---------------------------------------------------|----------------------------------------------------------|
| 1     | Relationship Overview widget                                                       | ✓                                                 | <b>√</b>                                                 |
| 2     | Term Deposits Summary                                                              | ✓                                                 | <b>√</b>                                                 |
| 3     | New Deposit with single and joint holders – NRE/NRO/FCNR/RFC                       | ✓                                                 | ×                                                        |
|       | New Deposit with single and joint holders – Conventional                           | <b>*</b>                                          | <b>✓</b>                                                 |
| 4     | View Interest Link                                                                 | ✓                                                 | ×                                                        |
| 5     | Add/ View Nominee Details                                                          | ✓                                                 | ×                                                        |
| 6     | New Deposit (Maturity Instruction) NRE/NRO/FCNR/RFC                                |                                                   |                                                          |
|       | With Maturity Instruction as Close on maturity                                     | ✓                                                 | ×                                                        |
|       | With Maturity Instruction as Renew Principal and Interest                          | ✓                                                 | ×                                                        |
|       | With Maturity Instruction as Renew Principal and Pay Out the Interest              | 4                                                 | ×                                                        |
|       | With Maturity Instruction as Renew Special Amount and Pay Out the remaining amount | ×                                                 | ×                                                        |
| 7     | New Deposit (Maturity Instruction)<br>Conventional                                 |                                                   |                                                          |

| Sr No | Transaction / Function Name                                                        | Oracle<br>FLEXCUBE<br>Core Banking<br>11.10.0.0.0 | Oracle<br>FLEXCUBE<br>Universal<br>Banking<br>14.5.0.0.0 |
|-------|------------------------------------------------------------------------------------|---------------------------------------------------|----------------------------------------------------------|
|       | With Maturity Instruction as Close on maturity                                     | <b>√</b>                                          | ✓                                                        |
|       | With Maturity Instruction as Renew Principal and Interest                          | <b>✓</b>                                          | *                                                        |
|       | With Maturity Instruction as Renew Principal and Pay Out the Interest              | ✓                                                 | <b>✓</b>                                                 |
|       | With Maturity Instruction as Renew Special Amount and Pay Out the remaining amount | ×                                                 | 4                                                        |
| 8     | New Deposit (Payout Instruction) NRE/NRO/FCNR/RFC                                  |                                                   |                                                          |
|       | With payout instructions - Pay to own account                                      | ✓                                                 | ×                                                        |
|       | With payout instructions - Pay to internal account                                 | <b>✓</b>                                          | ×                                                        |
|       | With payout instructions - Pay to domestic bank account                            | ×                                                 | ×                                                        |
|       | With payout instructions – Pay to International Account                            | ×                                                 | ×                                                        |
| 9     | New Deposit (Payout Instruction) –<br>Conventional                                 |                                                   |                                                          |
|       | With payout instructions - Pay to own account                                      | ✓                                                 | ✓                                                        |
|       | With payout instructions - Pay to internal account                                 | ✓                                                 | ✓                                                        |
|       | With payout instructions - Pay to domestic bank account                            | ×                                                 | ×                                                        |
|       | With payout instructions – Pay to International Account                            | ×                                                 | ×                                                        |
| 10    | Deposit Details                                                                    | ✓                                                 | ✓                                                        |
| 11    | Deposit Details - Nickname updation                                                | NH                                                | NH                                                       |
| 12    | Edit Maturity Instruction - NRE/NRO/FCNR/RFC                                       |                                                   |                                                          |

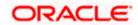

| Sr No | Transaction / Function Name                                                        | Oracle<br>FLEXCUBE<br>Core Banking<br>11.10.0.0.0 | Oracle<br>FLEXCUBE<br>Universal<br>Banking<br>14.5.0.0.0 |
|-------|------------------------------------------------------------------------------------|---------------------------------------------------|----------------------------------------------------------|
|       | With Maturity Instruction as Close on maturity                                     | ✓                                                 | ×                                                        |
|       | With Maturity Instruction as Renew Principal and Interest                          | ✓                                                 | ×                                                        |
|       | With Maturity Instruction as Renew Principal and Pay Out the Interest              | ✓                                                 | ×                                                        |
|       | With Maturity Instruction as Renew Special Amount and Pay Out the remaining amount | ×                                                 | ×                                                        |
| 13    | Edit Maturity Instruction - Conventional                                           |                                                   |                                                          |
|       | With Maturity Instruction as Close on maturity                                     | ✓                                                 | ✓                                                        |
|       | With Maturity Instruction as Renew Principal and Interest                          | <b>√</b>                                          | ✓                                                        |
|       | With Maturity Instruction as Renew Principal and Pay Out the Interest              | <b>✓</b>                                          | <b>√</b>                                                 |
|       | With Maturity Instruction as Renew Special Amount and Pay Out the remaining amount | ×                                                 | ✓                                                        |
| 14    | Edit Payout Instruction-<br>NRE/NRO/FCNR/RFC                                       |                                                   |                                                          |
|       | With payout instructions - Pay to own account                                      | ✓                                                 | ×                                                        |
|       | With payout instructions - Pay to internal account                                 | <b>√</b>                                          | ×                                                        |
|       | With payout instructions - Pay to domestic bank account                            | ×                                                 | ×                                                        |
|       | With payout instructions - Pay to International bank account                       | ×                                                 | ×                                                        |
| 15    | Edit Payout Instruction - Conventional                                             |                                                   |                                                          |
|       | With payout instructions - Pay to own account                                      | ✓                                                 | ✓                                                        |
|       | With payout instructions - Pay to internal account                                 | <b>✓</b>                                          | 4                                                        |

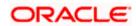

| Sr No | Transaction / Function Name                                  | Oracle<br>FLEXCUBE<br>Core Banking<br>11.10.0.0.0 | Oracle<br>FLEXCUBE<br>Universal<br>Banking<br>14.5.0.0.0 |
|-------|--------------------------------------------------------------|---------------------------------------------------|----------------------------------------------------------|
|       | With payout instructions - Pay to domestic bank account      | ×                                                 | ×                                                        |
|       | With payout instructions – Pay to International bank account | ×                                                 | ×                                                        |
| 16    | Top Up - NRE/NRO/FCNR/RFC                                    | ×                                                 | ×                                                        |
| 17    | Top Up - Conventional                                        | ×                                                 | ✓                                                        |
| 18    | Redemption - NRE/NRO/FCNR/RFC                                |                                                   |                                                          |
|       | Redemption to own account                                    | <b>→</b>                                          | ×                                                        |
|       | Redemption to internal account                               | <b>→</b>                                          | ×                                                        |
|       | Redemption to domestic account                               | ×                                                 | ×                                                        |
|       | Redemption to international account                          | ×                                                 | ×                                                        |
| 19    | Redemption - Conventional                                    |                                                   |                                                          |
|       | Redemption to own account                                    | ✓                                                 | ✓                                                        |
|       | Redemption to internal account                               | ✓                                                 | ✓                                                        |
|       | Redemption to domestic account                               | ×                                                 | ×                                                        |
|       | Redemption to international account                          | ×                                                 | ×                                                        |
| 20    | Transactions- NRE/NRO/FCNR/RFC                               | <b>→</b>                                          | ×                                                        |
|       | Transactions- Request Statement - NRE/NRO/FCNR/RFC           | ×                                                 | ×                                                        |
|       | Transactions- Pre-generated Statement - NRE/NRO/FCNR/RFC     | ×                                                 | ×                                                        |
| 21    | Transactions- Conventional                                   | <b>✓</b>                                          | ✓                                                        |
|       | Transactions- E-Statement                                    | ×                                                 | ✓                                                        |
|       | Transactions- Request Statement                              | ×                                                 | ✓                                                        |
|       | Transactions- Pre-generated Statement                        | ×                                                 | ✓                                                        |

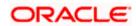

| Sr No | Transaction / Function Name         | Oracle<br>FLEXCUBE<br>Core Banking<br>11.10.0.0.0 | Oracle<br>FLEXCUBE<br>Universal<br>Banking<br>14.5.0.0.0 |
|-------|-------------------------------------|---------------------------------------------------|----------------------------------------------------------|
| 22    | Request Statement- NRE/NRO/FCNR/RFC | ×                                                 | ×                                                        |
| 23    | Closed deposits- NRE/NRO/FCNR/RFC   | <b>√</b>                                          | ×                                                        |
| 24    | Request Statement - Conventional    | ×                                                 | ✓                                                        |
| 25    | Closed deposits - Conventional      | <b>✓</b>                                          | ✓                                                        |

**Home** 

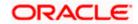

# 3. Term Deposit

As the name suggests, a Term Deposit is a deposit held at a bank for a fixed term, generally ranging from a month to a few years. If compared to regular savings accounts, the interest earned on a term deposit is higher.

Customers opt to invest in term deposits as they are a safe and secure mode of investment and yield higher returns than regular checking or savings accounts.

# **Pre-requisites**

- Transaction access is provided to retail customers.
- Term Deposit accounts are maintained in the host system under a party ID mapped to the customer.

### Note: In application

- 1) Account searchable drop-down will allow user to search the account number basis on the Account Number, Account Name, or Account Currency.
- 2) Bank can configure the fields to be shown as additional values in the accounts drop-down.

# **Features Supported In the Application**

The retail module of the application supports the following features:

- Overview Widget
- View Term Deposits Summary
- View Term Deposit Details
- Edit Maturity Instructions
- Top Up Term Deposit
- Redeem Term Deposit
- View Term Deposit Statement
- Request Statement
- Apply for a New Term Deposit
- Calculate Deposit Maturity Amount

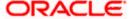

# 3.1 Relationship Overview Widget

The retail overview widget displays an overview of the customer's holdings with the bank. The **Relationship Overview** widget displays the customer's holdings in each account type such as Current and Savings Accounts, Term Deposits, Loans, Investments and Credit Cards. On clicking on any account type record, the widget displays details specific to that account type. One such example is that of **Term Deposits**. On selection of account type **Term Deposits**, details of the term deposit accounts held with the bank are displayed. This includes a summary of both Islamic and Conventional active term deposit accounts held by the customer along with the basic details of each term deposit. General details such as the total count of term deposit accounts, the total current balance, the total principal and maturity amounts across all term deposits held with the bank, are also displayed.

Basic details of individual term deposits are displayed as cards. Each card displays basic information of the deposit which comprises of the term deposit account number, the product name, the names of the deposit account holders, current balance, maturity amount and date. The total count of the term deposits that the customer holds with the bank is also displayed. Each card also has a kebab menu which enables the customer to quickly access related screens.

A maximum of five cards are displayed in the stack. In case the customer has more than five deposits with the bank, the last card in the stack will contain an additional button labelled **View All**. Clicking on this button will navigate the customer to the Term Deposits (Summary) screen.

Note: The number of cards to be displayed in the Relationship Overview widget will remain the same across all modules and is configurable.

#### How to reach here:

Dashboard > Relationship Overview Widget > Term Deposits

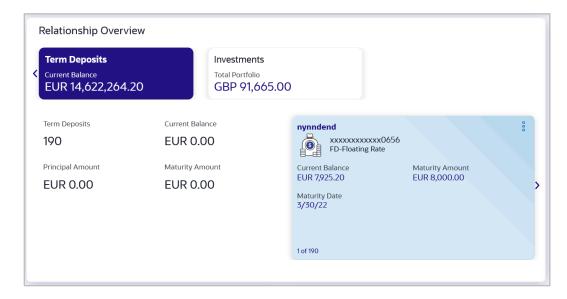

<u>Home</u>

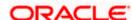

# 4. Term Deposits Summary

The Term Deposits summary page provides users with a holistic view of all the term deposits they hold with the bank.

All the active term deposits of the user are listed as records. Each record comprises of information such as the term deposit account number, account nickname (if assigned), product name, current balance, maturity date and maturity amount.

Kebab menus provided against each record enable the user to navigate to other term deposit related screens.

#### How to reach here:

Dashboard > Toggle Menu > Menu > Accounts > Term Deposits > Term Deposits OR

Dashboard > Relationship Overview Widget > Term Deposits Cards > View All OR

Access through the kebab menu of transactions available under the Term Deposits module

# **Term Deposits**

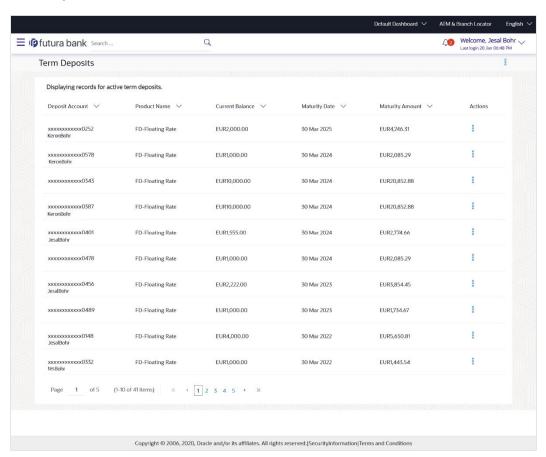

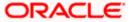

# **Field Description**

| Field Name           | Description                                                                                                    |
|----------------------|----------------------------------------------------------------------------------------------------|
| Deposit<br>Account   | The deposit Account number in masked format.                                                                                      |
| Nickname             | The deposit account nickname will be displayed under the Deposit Account column if a nickname is assigned to the deposit account. |
| Product<br>Name      | The name of the term deposit product.                                                                                             |
| Current<br>Balance   | The current balance of the term deposit.                                                                                          |
| <b>Maturity Date</b> | The date on which the term deposit will mature.                                                                                   |
| Maturity<br>Amount   | The value of the term deposit at the time of maturity.                                                                            |
| Actions              | The available actions for each term deposit are displayed under the kebab menu provided against each record.                      |

Click on the kebab menu against a term deposit record to navigate to any other term deposit related screen. OR

Select the **New Term Deposit** option under the general kebab menu provided on the page to open a new term deposit.

**Home** 

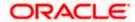

# 5. New Term Deposit under Oracle FLEXCUBE Core Banking

The New Deposit page enables the customer to apply for a new term deposit. All the term deposit offerings of the bank are available for selection on this page. The customer can select any product offered in order to apply for a term deposit of choice.

While applying for a term deposit, the customer is required to identify the amount for which the deposit is to be opened, the tenure i.e. the term of the deposit and the holding pattern i.e. single or joint. Additionally, the customer is also required to define maturity instructions and also to select the savings account from which funds are to be debited in order to fund the deposit.

In certain cases, such as specific to India region, banks might require the customer to specify his/her PAN (Permanent Account Number) while applying for a new term deposit. These could be mandatory if the customer is creating a new term deposit that exceeds a value defined by the bank or if, at any given point in time, while creating a new term deposit, the cumulative value of the deposits (Fixed as well as Recurring Deposits) held by the customer exceeds a certain amount.

The retail user will get only the corresponding products to choose from while creating the term deposit.

The term deposit offerings of the bank available are:

- 1. Opening conventional Term Deposit account
- 2. Opening RFC Term Deposit account
- 3. Opening TD account for NRI customers:
  - Opening NRO TD account
  - Opening NRE TD account
  - Opening FCNR TD account

However retail user with NRE CASA account can open a NRE TD and FCNR TD while the RFC CASA holders can open only RFC TD, and NRO CASA holders can open NRO TD accounts respectively.

**Note**: The Product mapping should be done for the user segment, so that concerned TD products are available for the user.

### How to reach here:

Dashboard > Toggle Menu > Menu > Accounts > Term Deposits > New Term Deposit OR

Access through the kebab menu of transactions available under the Term Deposits module

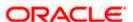

# 5.1 New conventional Term Deposit

The retail user can open new conventional term deposit account based on the CASA accounts he has.

# **New Conventional Term Deposit**

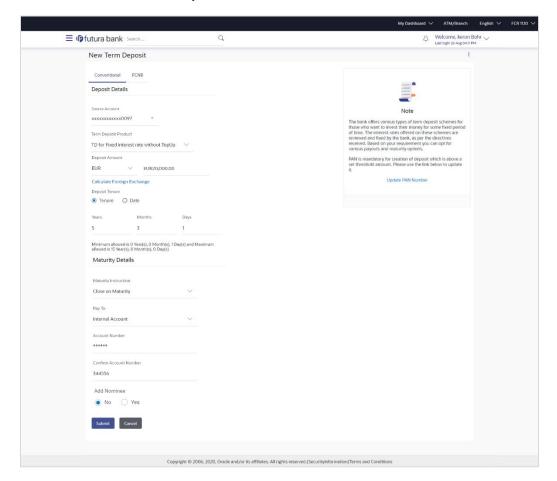

# **Field Description**

| Field Name      | Description                                                                                                 |
|-----------------|----------------------------------------------------------------------------------------------------|
| Deposit Details |                                                                                                    |
| Source Account  | The customer is required to select the current or savings account to be debited with the deposit amount.    |
|                 | All the active current and savings accounts of the customer are displayed along with nicknames, if defined. |
|                 | For more information on Account Nickname, click Account Name                                                |

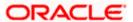

| Field Name               | Description                                                                                                    |
|--------------------------|----------------------------------------------------------------------------------------------------|
| Balance                  | On selection of a current or savings account in the <b>Select Account</b> field, the current balance of the specific account is displayed against the field.                                                                                           |
| Term Deposit<br>Product  | All the term deposit products available for application will be listed down.                                                                                                    |
| View Interest<br>Rates   | Click on the <b>View Interest Rates</b> link to view the interest rates that will be applicable on the deposit account based on the deposit product selected. This link will be displayed against the Select Product field once a product is selected. |
| Currency                 | Currency in which the deposit is to be held.                                                                                                    |
|                          | If the deposit product supports only a single currency this field is displayed as a label (instead of a list for selection).                                                                                                    |
| <b>Deposit Amount</b>    | The customer is required to specify the amount for which the deposit is to be opened.                                                                                                    |
| Amount Range             | The minimum and maximum amounts for which a deposit can be opened are displayed against the amount field once the customer selects a particular deposit product in the <b>Select Product</b> field.                                                    |
| Calculate Foreign        | n Exchange                                                                                                    |
| Below fields are di      | splayed when you click on the <b>Calculate Foreign Exchange</b> link.                                                                                                    |
| Current<br>Exchange Rate | Displays the per unit currency exchange rate for the chosen currency combination.                                                                                                    |
|                          | <b>Note:</b> This field is displayed if the source account currency is different from the TD opening currency.                                                                                                    |

**Current Amount** Displays the current exchange amount after currency exchange.

# Exchange Amount

Displays the exchanged amount in the chosen currency after currency exchange.

> Note: This field is displayed if the source account currency is different from the TD opening currency.

# **Deposit Tenure**

The customer can specify the tenure of the deposit in terms of a period i.e. years/ months/ days or by selecting a specific date on which the deposit should mature.

The options are:

- Tenure
- Date

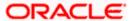

| Field Name              | Description                                                                                                    |
|-------------------------|----------------------------------------------------------------------------------------------------|
| Years                   | The customer can mention the deposit tenure in years.                                                                                                    |
|                         | This field is enabled if the customer selects the <b>Tenure</b> option in the <b>Deposit Tenure</b> field.                                                                                        |
| Months                  | The customer can mention the deposit tenure in months.                                                                                                    |
|                         | This field is displayed if the customer selects the <b>Tenure</b> option in the <b>Deposit Tenure</b> field.                                                                                      |
| Days                    | The customer can mention the deposit tenure in days.                                                                                                    |
|                         | This field is displayed if the customer selects the <b>Tenure</b> option from the <b>Deposit Tenure</b> field.                                                                                    |
| Date                    | The customer can define the deposit tenure by selecting a date on which the deposit should mature.                                                                                                |
|                         | This field is displayed if the customer selects the <b>Date</b> option from the <b>Deposit Tenure</b> field.                                                                                      |
| Deposit Period<br>Range | The minimum and maximum period for which the deposit account can be opened is displayed against the deposit tenure field once the customer selects a deposit product in the Select Product field. |

# **Calculate Maturity**

The customer can click on the <u>Calculate Maturity</u> link in order to be displayed the maturity amount and interest rate applicable on the deposit account based on the information defined.

| <b>Maturity Amount</b> | The system will calculate and display the estimated maturity amount based on the parameters defined by the customer. |
|------------------------|----------------------------------------------------------------------------------------------------|
| Interest Rate          | The rate of interest applicable on deposit account.                                                                  |

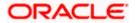

## Field Name Description

# **Holding Pattern**

The holding pattern that will be applied to the deposit being opened is displayed.

This field will be displayed only if the current or savings account selected as the **Source Account** has a joint holding pattern.

The options are:

- Single
- Joint

#### Note:

1) This field will be displayed only if the current or savings account selected as the Source Account has a joint holding pattern.
2) If the user selects option **Joint**, the new deposit will be opened in the joint names of the holders of the current or savings account selected as the Source Account.

### **Maturity Details**

### Maturity Instructions

Maturity instructions to be set by the customer for the deposit account. The options available are dependent on the deposit product selected.

The options can be:

- · Close on maturity
- Renew Principal and Interest
- Renew Principal and Pay Out the Interest
- Renew Special Amount and Pay Out the remaining amount

# Rollover Amount

The amount to be rolled over.

This field is displayed if the customer selects Renew Special Amount and Payout the Remaining Amount option from the Maturity Instruction list.

Note: "Renew special amount and Pay Out the remaining amount" option is not supported when the host is Oracle FLEXCUBE Core Banking.

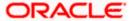

| Field Name | Description                                                                                                    |
|------------|----------------------------------------------------------------------------------------------------|
| Рау То     | This field is displayed if the customer has selected any maturity instruction that involves any part of the deposit amount to be paid out at the time of maturity. |
|            | The customer is required to select the mode through which the amount to be paid out is transferred.                                                                |
|            | The options are:                                                                                                    |
|            | Own accounts                                                                                                    |
|            | Internal Bank Account                                                                                                    |
|            | Domestic Bank Account                                                                                                    |
|            | International Bank Account                                                                                                    |
|            | Note:                                                                                                    |
|            | <ol> <li>This field is not displayed, if the customer has selected<br/>Renew Principal and Interest option from the Maturity<br/>Instructions list.</li> </ol>     |
|            | <ol> <li>If the host is Oracle FLEXCUBE Core Banking, payout to only<br/>Own and Internal Accounts is supported.</li> </ol>                                        |

# **Own Account**

This section is displayed if the customer has selected the option **Own Account** in the **Pay** To field.

# Transfer Account

The customer can select a current or savings account to which the funds will be transferred when the deposit matures. All the customer's current and savings accounts held with the bank will be listed down and available for selection.

The following fields are displayed once the customer has selected an account in the **Transfer Account** field.

| Beneficiary<br>Name | The name of the holder of the account selected in Transfer Account. |
|---------------------|---------------------------------------------------------------------|
| Bank Name           | Name of the beneficiary bank.                                       |
| Bank Address        | Address of the beneficiary bank.                                    |
| City                | City of the beneficiary bank.                                       |
| Country             | Country of the beneficiary bank                                     |

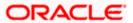

## Field Name Description

#### **Internal Account**

This section is displayed if the customer has selected the option **Internal Account** in the **Pay** To field.

# Account Number

The customer is required to specify a current or savings account, held within the bank, to which the funds will be transferred when the deposit matures.

Confirm Account Number The customer must re-enter the account number in this field so as to confirm the account number entered in the above field is correct.

### **Nomination Details**

This section is enabled only if the term deposit holding pattern is single.

#### **Add Nominee**

This option enables the customer to specify preference with regards to whether a nominee is to be added against the new term deposit or not. The options are:

- Yes Select this option if you want to add a nominee against the term deposit
- No Select this option if you do not want to add a nominee against the term deposit.

### **Nomination Details**

This section is enabled if the customer selects Yes option in Add Nominee field.

# Nomination Type

The customer can identify whether he/she wants to add a new nominee or wants to add the same nominee as that of another account.

The options are:

- Add New: By selecting this option, the customer is able to specify details of the person who is to be added as the nominee of the new term deposit.
- Replicate Existing Nominee: By selecting this option, the
  customer is able to add a person who is an existing nominee of
  another account held by the customer, as the nominee for the
  new term deposit being opened.

The following fields are displayed if the customer selects the option **Add new** against the **Nomination Type** field.

**Nominee Name** Specify the full name of the nominee.

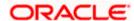

| Field Name   | Description                                                                                                    |
|--------------|----------------------------------------------------------------------------------------------------|
| Nominee Date | Specify the nominee's date of birth.                                                                                                    |
| Of Birth     | <b>Note:</b> The customer will be required to specify details of the nominee's guardian if it is identified that the nominee is a minor on the basis of the nominee's date of birth. |
| Relationship | Specify the customer's relationship with the nominee. E.g. Father, Mother, Daughter, Son, etc.                                                                                       |
| Address      | Enter details pertaining to the nominee's address.                                                                                                    |
| Country      | Select the country in which the nominee resides.                                                                                                    |
| State        | Enter the name of the state in which the nominee resides.                                                                                                    |
| City         | Enter the name of the city in which the nominee resides.                                                                                                    |
| Zip          | Specify the zip code of the nominee's address.                                                                                                    |

# Enter Guardian details since nominee is a minor below 18 years:

This section is enabled only if the system identifies that the nominee is a minor on the basis of the nominee's date of birth defined.

| Name    | Specify the full name of the nominee's guardian.           |
|---------|------------------------------------------------------------|
| Address | Enter details pertaining to the guardian's address.        |
| Country | Select the country in which the guardian resides.          |
| State   | Enter the name of the state in which the guardian resides. |
| City    | Enter the name of the city in which the guardian resides.  |
| Zip     | Specify the zip code of the guardian's address.            |

A pop up containing a list of all the existing nominees of accounts held by the customer is displayed if the customer selects the option **Replicate Existing Nominee** against the **Nomination Type** field.

Once a nominee is selected from this pop up, the fields in which nominee details are captured are pre-populated with details of the selected nominee. The user can opt to change the value in any field as required.

| Nominee Name | The names of all the nominees of the accounts held by the customer are |
|--------------|------------------------------------------------------------------------|
|              | listed down. The customer can select a nominee that he/she wishes to   |
|              | add as a nominee against the new term deposit.                         |

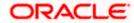

| Field Name        | Description                                                                                                    |
|-------------------|----------------------------------------------------------------------------------------------------|
| Account Type      | The account type of the account against which the nominee is mapped is displayed against the nominee name record.                |
| Account<br>Number | The account number in masked format of the account against which the nominee is mapped, is displayed against the nominee record. |

### To open a new conventional term deposit:

- 1. From the **Source Account** list, select the current or savings account to be debited in order to open the term deposit.
- From the Term Deposit Product list, select the term deposit product that you want to apply for.
- 3. To view the rates of interest applicable on the term deposit, click on the **View Interest Rates** link displayed against the **Select Product** field once a product is selected.
- 4. From the Currency list, select the currency in which you want the term deposit to be held.
- 5. In the **Deposit Amount** field, enter the deposit amount.
- 6. Click on the <u>Calculate Foreign Exchange</u> link to calculate deposit amount w.r.t. foreign currency.
- 7. Select the desired option against the **Deposit Tenure** field.
  - a. If you select the **Tenure** option:
    - i. In the **Years**, **Months** and **Days** field enter the appropriate values.
  - b. If you option the **Date** option:
    - i. From the **Date** list, select the appropriate date.
- 8. To view the deposit maturity amount and interest rate chargeable, click the **Calculate Maturity** link.

# Note: Click Reset to clear the calculated details.

- 9. From the **Holding Pattern** field, select whether the deposit being opened is to have a single holding pattern or a joint holding pattern.
- 10. Specify maturity instructions as desired, in the **Maturity Instruction** field.
  - a. If you have selected the option Close on Maturity;
    - Select the mode through which the maturity amount is to be transferred, in the Pay To field.
  - b. If you have selected the option Renew Principal and Pay Out the Interest;
    - Select the mode through which the interest amount is to be transferred, in the Pay To field.
- 11. From the Pay To list;
  - a. If you have selected the option Own Account;

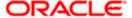

- i. From the **Account Number** list, select an appropriate current or savings account which is to be credited with the specific amount at the time of deposit maturity.
- b. If you have selected the option **Internal Account**;
  - i. In the **Account Number** field, enter the account number which is to be credited with the specific amount at the time of deposit maturity.
  - ii. In the **Confirm Account Number** field, re-enter the account number as entered in the **Account Number** field.
- c. If you have selected the option **Domestic Bank Account**;
  - i. In the **Account Number** field, enter the account number which is to be credited with the specific amount at the time of deposit maturity.
  - ii. In the **Account Name** field, enter the name of the account holder who will be the beneficiary to whom funds will be transferred once the deposit matures.
  - iii. In the **Bank Code** field, enter the bank code in which the beneficiary account is held or select it from the look up.
  - iv. Click **Submit** to verify and fetch bank details based on Bank Code (BIC).
- d. If you have selected the option International Bank Account;
  - i. In the **Account Number** field, enter the account number which is to be credited with the specific amount at the time of deposit maturity.
  - ii. In the **SWIFT code** field, enter the SWIFT code or select it from the lookup. OR
    - Click **Reset** to clear the populated data and enter/ select a new SWIFT code.
  - iii. Click Verify to fetch bank details based on Bank Code (BIC).
  - iv. In the **Beneficiary Name** field, enter the name of the beneficiary.
  - v. Click and select the appropriate **Charges borne for remittance** option for bearing the charges for transfer.
- 12. In the Add Nominee field, select the option of choice.
  - a. Select option **No** if you do not wish to add a nominee against the term deposit.
  - b. If you select option **Yes**,
    - i. If you have selected the **Add New** option to add new nominee details.
      - 1. In **Nominee Name** field, enter the name of the nominee.
      - 2. From the **Nominee Date of Birth** field, specify the nominee's date of birth.
      - 3. From the **Relationship** list, select your relationship with the nominee.
      - 4. In the **Address** field, enter the address of nominee.
      - 5. From the **Country** list, select the country in which the nominee resides.
      - 6. In the **State** field, enter the name of the state in which the nominee resides.
      - 7. In the **City** field, enter the name of the city in which the nominee resides.
      - 8. In the **Zip** field, enter the zip code of the nominee's address.
      - If the Nominee is a minor or below 18 years of age, enter the Guardian Details.

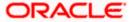

- i. In the **Name** field, enter name of the guardian.
- ii. In the **Address** field, enter the address of guardian.
- iii. From the **Country** list, select the country in which the guardian resides.
- iv. In the **State** field, enter the name of the state in which the guardian resides.
- v. In the **City** field, enter the name of the city in which the guardian resides.
- vi. In the **Zip** field, enter the zip code of the guardian's address.
- ii. If you have selected the **Replicate Existing Nominee** option, the **Select Nominee** popup appears with the list of existing CASA, FD, RD nominees.
  - 1. Select an appropriate nominee whose details you want to replicate.
  - Click Ok, which will prefill all the details in the nominee details fields. OR
- Click **Cancel** to close the popup window.
- 13. Click Submit.

The **Deposit Details**, **Maturity Details** appears.

OR

Click Cancel to cancel the transaction.

14. The **Review** screen is displayed. Verify the details and click **Confirm**.

ΛR

Click Cancel to cancel the transaction.

OR

Click **Back** to navigate back to the previous screen.

- 15. The confirm screen is displayed with a success message along with the reference number.
- 16. Click **Home** link to navigate to back to the Dashboard.

OR

Click Go To Account Details to view the deposit details.

Home

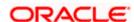

# 5.2 New RFC Deposit

Resident customers, who have foreign currency with them, can open RFC (Resident Foreign Currency) term deposit account from the RFC accounts available with the same currency. In case of premature withdrawal from an RFC Term Deposit, the maturity amount goes to RFC accounts with the same currency.

# **New RFC Deposit**

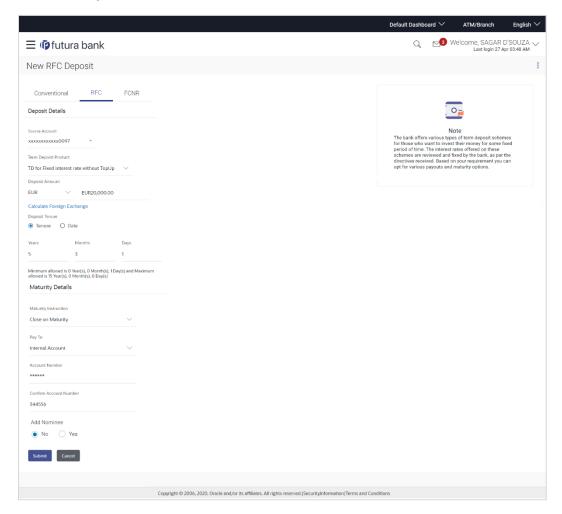

# **Field Description**

Field Name Description

Deposit Details

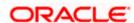

| Field Name               | Description                                                                                                    |
|--------------------------|----------------------------------------------------------------------------------------------------|
| Source Account           | The customer is required to select the RFC account to be debited with the deposit amount.                                                                                                    |
|                          | All the active RFC accounts of the customer are displayed along with nicknames, if defined.                                                                                                    |
|                          | For more information on Account Nickname, click Account Name.                                                                                                    |
| Balance                  | On selection of a current or savings account in the <b>Select Account</b> field, the current balance of the specific account is displayed against the field.                                                                                           |
| Term Deposit<br>Product  | All the RFC deposit products available for application will be listed down.                                                                                                    |
| View Interest<br>Rates   | Click on the <b>View Interest Rates</b> link to view the interest rates that will be applicable on the deposit account based on the deposit product selected. This link will be displayed against the Select Product field once a product is selected. |
| Currency                 | The currency in which the deposit is to be held.                                                                                                    |
|                          | If the deposit product supports only a single currency this field is displayed as a label (instead of a list for selection).                                                                                                    |
| Deposit Amount           | The customer is required to specify the amount for which the deposit is to be opened.                                                                                                    |
| Amount Range             | The minimum and maximum amounts for which a deposit can be opened are displayed against the amount field once the customer selects a particular deposit product in the <b>Select Product</b> field.                                                    |
| Current<br>Exchange Rate | Displays the buy or sell per unit rate for the chosen currency combination.                                                                                                    |
| Exchange<br>Amount       | Displays the exchange amount after currency exchange.                                                                                                    |
| Deposit Tenure           | The customer can specify the tenure of the deposit in terms of a period i.e. years/ months/ days or by selecting a specific date on which the deposit should mature.                                                                                   |
|                          | The options are:                                                                                                    |
|                          | Tenure                                                                                                    |
|                          | • Date                                                                                                    |
| Years                    | The customer can identify the deposit tenure in years.                                                                                                    |
|                          | This field is enabled if the customer selects the <b>Tenure</b> option in the <b>Deposit Tenure</b> field.                                                                                                    |

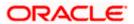

| Field Name              | Description                                                                                                    |
|-------------------------|----------------------------------------------------------------------------------------------------|
| Months                  | The customer can identify the deposit tenure in months.                                                                                                    |
|                         | This field is displayed if the customer selects the <b>Tenure</b> option in the <b>Deposit Tenure</b> field.                                                                                                    |
| Days                    | The customer can identify the deposit tenure in days.                                                                                                    |
|                         | This field is displayed if the customer selects the <b>Tenure</b> option from the <b>Deposit Tenure</b> field.                                                                                                    |
| Date                    | The customer can define the deposit tenure by selecting a date on which the deposit should mature.                                                                                                    |
|                         | This field is displayed if the customer selects the <b>Date</b> option from the <b>Deposit Tenure</b> field.                                                                                                    |
| Deposit Period<br>Range | The minimum and maximum period within which the deposit account can be opened is displayed against the deposit tenure field once the customer selects a deposit product in the <b>Select Product</b> field.                                                                                                    |
| Calculate<br>Maturity   | The customer can click on the <b>Calculate Maturity</b> link in order to be displayed the maturity amount and interest rate applicable on the deposit account based on the information defined.                                                                                                    |
| Maturity Amount         | The system will calculate and display the estimated maturity amount based on the parameters defined by the customer.                                                                                                    |
| Holding Pattern         | The holding pattern that will be applied to the deposit being opened is displayed.                                                                                                    |
|                         | This field will be displayed only if the current or savings account selected as the <b>Source Account</b> has a joint holding pattern.                                                                                                    |
|                         | The options are:                                                                                                    |
|                         | Single                                                                                                    |
|                         | • Joint                                                                                                    |
|                         | Note: 1) This field will be displayed only if the current or savings account selected as the Source Account has a joint holding pattern. 2) If the user selects option <b>Joint</b> , the new deposit will be opened in the joint names of the holders of the current or savings account selected as the Source Account. |
|                         |                                                                                                    |

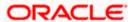

**Maturity Details** 

# **Field Name** Description Maturity Maturity instructions to be set by the customer for the deposit account. Instructions The options available are dependent on the deposit product selected. The maturity proceeds go only to RFC accounts. The options can be: Close on maturity Renew Principal and Interest Renew Principal and Pay Out the Interest Renew Special Amount and Pay Out the remaining amount Note: Renew special amount and Pay Out the remaining amount option is not supported when host is Oracle FLEXCUBE Core Banking. Rollover The amount to be rolled over. Amount This field is displayed if the customer selects Renew Special Amount and Payout the Remaining Amount option from the Maturity Instruction list. This field is displayed if the customer has selected any maturity instruction Pay To that involves any part of the deposit amount to be paid out at the time of maturity. The customer is required to select the mode through which the amount to be paid out is transferred. The options are: Own Accounts Internal Bank Account **Domestic Bank Account** International Bank Account Note: 1) This field is not displayed, if the customer has selected Renew Principal and Interest option from the Maturity

# **Own Account**

This section is displayed if the customer has selected the option **Own Account** in the **Pay To** field.

Own and Internal Accounts is supported.

2) If the host is Oracle FLEXCUBE Core Banking, payout to only

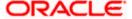

Instructions list.

| Field Name          | Description                                                                                                    |
|---------------------|----------------------------------------------------------------------------------------------------|
| Transfer<br>Account | The customer can select a RFC account to which the funds will be transferred when the deposit matures. All the customer's RFC accounts held with the bank will be listed down and available for selection. |

The following fields are displayed once the customer has selected an account in the **Transfer Account** field.

| Beneficiary<br>Name | The name of the holder of the account selected in Transfer Account. |
|---------------------|---------------------------------------------------------------------|
| Bank Name           | Name of the beneficiary bank.                                       |
| Bank Address        | Address of the beneficiary bank.                                    |
| City                | City of the beneficiary bank.                                       |

#### **Internal Account**

This section is displayed if the customer has selected the option **Internal Account** in the **Pay** To field.

| Account<br>Number            | The customer is required to specify a current or savings account, held within the bank, to which the funds will be transferred when the deposit matures. |
|------------------------------|----------------------------------------------------------------------------------------------------|
| Confirm<br>Account<br>Number | The customer must re-enter the account number in this field so as to confirm the account number entered in the above field is correct.                   |

# **Nomination Details**

This section is enabled only if the term deposit holding pattern is single.

### **Add Nominee**

This option enables the customer to specify preference with regards to whether a nominee is to be added against the new term deposit or not. The options are:

- Yes- Select this option if you want to add a nominee against the term deposit
- No Select this option if you do not want to add a nominee against the term deposit.

### **Nomination Details**

This section is enabled if the customer selects Yes option in Add Nominee field.

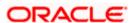

| Field Name                         | Description                                                                                                    |
|------------------------------------|----------------------------------------------------------------------------------------------------|
| Nomination<br>Type                 | The customer can identify whether he/she wants to add a new nominee or wants to add the same nominee as that of another account.                                                                                                    |
|                                    | The options are:                                                                                                    |
|                                    | <ul> <li>Add New: By selecting this option, the customer is able to<br/>specify details of the person who is to be added as the nominee<br/>of the new term deposit.</li> </ul>                                                                      |
|                                    | <ul> <li>Replicate Existing Nominee: By selecting this option, the<br/>customer is able to add a person who is an existing nominee of<br/>another account held by the customer, as the nominee for the<br/>new term deposit being opened.</li> </ul> |
| The following fiel Nomination Type | ds are displayed if the customer selects the option <b>Add new</b> against the <b>e</b> field.                                                                                                    |
| Nominee Name                       | Specify the full name of the nominee.                                                                                                    |
| Nominee Date Of Birth              | Specify the nominee's date of birth.                                                                                                    |
| Of Birtin                          | <b>Note:</b> The customer will be required to specify details of the nominee's guardian if it is identified that the nominee is a minor on the basis of the nominee's date of birth.                                                                 |
| Relationship                       | Specify the customer's relationship with the nominee. E.g. Father, Mother, Daughter, Son, etc.                                                                                                    |
| Address                            | Enter details pertaining to the nominee's address.                                                                                                    |
| Country                            | Select the country in which the nominee resides.                                                                                                    |
| State                              | Enter the name of the state in which the nominee resides.                                                                                                    |
| City                               | Enter the name of the city in which the nominee resides.                                                                                                    |
| Zip                                | Specify the zip code of the nominee's address.                                                                                                    |
| Enter Guardian                     | details since nominee is a minor below 18 years:                                                                                                    |
|                                    | abled only if the system identifies that the nominee is a minor on the basis date of birth defined.                                                                                                    |

| Name    | Specify the full name of the nominee's guardian.    |
|---------|-----------------------------------------------------|
| Address | Enter details pertaining to the guardian's address. |
| Country | Select the country in which the guardian resides.   |

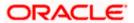

| Field Name | Description                                                |
|------------|------------------------------------------------------------|
| State      | Enter the name of the state in which the guardian resides. |
| City       | Enter the name of the city in which the guardian resides.  |
| Zip        | Specify the zip code of the guardian's address.            |

A pop up containing a list of all the existing nominees of accounts held by the customer is displayed if the customer selects the option Replicate Existing Nominee against the Nomination Type field.

Once a nominee is selected from this pop up, the fields in which nominee details are captured are pre-populated with details of the selected nominee. The user can opt to change the value in any field as required.

| Nominee Name      | The names of all the nominees of the accounts held by the customer are listed down. The customer can select a nominee that he/she wishes to add as a nominee against the new term deposit. |
|-------------------|----------------------------------------------------------------------------------------------------|
| Account Type      | The account type of the account against which the nominee is mapped is displayed against the nominee name record.                                                                          |
| Account<br>Number | The account number in masked format of the account against which the nominee is mapped, is displayed against the nominee record.                                                           |

# To open a new RFC term deposit:

- 1. From the **Source Account** list, select the current or savings account to be debited in order to open the term deposit.
- 2. From the **Term Deposit Product** list, select the term deposit product that you want to apply for.
- 3. To view the rates of interest applicable on the term deposit, click on the **View Interest Rates** link displayed against the **Select Product** field once a product is selected.
- 4. From the **Currency** list, select the currency in which you want the term deposit to be held.
- 5. In the **Deposit Amount** field, enter the deposit amount.
- 6. Select the desired option against the **Deposit Tenure** field.
  - a. If you select the **Tenure** option:
    - i. In the Years, Months and Days field enter the appropriate values.
  - b. If you option the **Date** option:
    - i. From the **Date** list, select the appropriate date.
- 7. To the deposit maturity amount and interest rate chargeable, click the **Calculate Maturity** link.

Note: Click Reset to clear the calculated details.

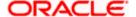

- 8. From the **Holding Pattern** field, select whether the deposit being opened is to have a single holding pattern or a joint holding pattern.
- 9. Specify maturity instructions as desired, in the **Maturity Instruction** field.
  - If you have selected the option Close on Maturity;
    - i. Select the mode through which the maturity amount is to be transferred, in the **Pay To** field.
  - b. If you have selected the option Renew Principal and Pay Out the Interest;
    - Select the mode through which the interest amount is to be transferred, in the Pay To field.
  - c. If you have selected the option Renew Special Amount and Pay Out the Remaining Amount;
    - i. Enter the amount to be rolled over in the Rollover Amount field.
    - ii. Select the mode through which the remaining amount (Maturity Amount minus Rollover Amount) is to be transferred, in the **Pay To** field.

# 10. From the Pay To list;

- a. If you have selected the option Own Account;
  - i. From the **Account Number** list, select an appropriate account which is to be credited with the specific amount at the time of deposit maturity.
- b. If you have selected the option Internal Account;
  - i. In the **Account Number** field, enter the account number which is to be credited with the specific amount at the time of deposit maturity.
  - In the Confirm Account Number field, re-enter the account number as entered in the Account Number field.
- c. If you have selected the option **Domestic Bank Account**;
  - i. In the **Account Number** field, enter the account number which is to be credited with the specific amount at the time of deposit maturity.
  - ii. In the **Account Name** field, enter the name of the account holder who will be the beneficiary to whom funds will be transferred once the deposit matures.
  - iii. In the **Bank Code** field, enter the bank code in which the beneficiary account is held or select it from the look up.
  - iv. Click **Submit** to verify and fetch bank details based on Bank Code (BIC).
- d. If you have selected the option International Bank Account;
  - i. In the **SWIFT code** field, enter the SWIFT code or select it from the lookup. OR
    - Click **Reset** to clear the populated data and enter/ select a new SWIFT code.
  - ii. Click Verify to fetch bank details based on Bank Code (BIC).
  - iii. In the **Beneficiary Name** field, enter the name of the beneficiary.
  - iv. Click and select the appropriate **Charges borne for remittance** option for bearing the charges for transfer.
- 11. In the **Add Nominee** field, select the option of choice.

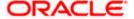

- Select option **No** if you do not wish to add a nominee against the term deposit.
- b. If you select option **Yes**;
  - i. Select **Add New** option to add new nominee details.
  - In **Nominee Name** field, enter the name of the nominee.
  - From the **Nominee Date of Birth** field, specify the nominee's date of birth.
  - From the **Relationship** list, select your relationship with the nominee.
  - In the **Address** field, enter the address of nominee.
  - vi. From the **Country** list, select the country in which the nominee resides.
  - vii. In the **State** field, enter the name of the state in which the nominee resides.
  - viii. In the **City** field, enter the name of the city in which the nominee resides.
  - ix. In the **Zip** field, enter the zip code of the nominee's address.
  - x. If the **Nominee** is a minor or below 18 years of age, enter the **Guardian Details**.
    - 3. In **Name** field, enter name of the guardian.
    - In the **Address** field, enter the address of guardian.
    - 5. From the **Country** list, select the country in which the guardian resides.
    - In the **State** field, enter the name of the state in which the guardian resides. 6.
    - 7. In the **City** field, enter the name of the city in which the guardian resides.
    - In the **Zip** field, enter the zip code of the guardian's address.
- 12. If you have selected the **Replicate Existing Nominee** option; the Select **Nominee** popup appears with the list of existing CASA, FD, RD nominees.
  - c. Select an appropriate nominee whose details you want to replicate.
  - d. Click **OK**, which will prefill all the details in the nominee details fields.
    - Click Cancel to close the popup window.
- Click Submit.

The **Deposit Details**, **Maturity Details** appears.

Click **Cancel** to cancel the transaction.

14. The **Review** screen is displayed. Verify the details and click **Confirm**.

Click Cancel to cancel the transaction.

OR

Click **Back** to navigate to the previous screen.

- 15. The Confirm screen is displayed with a success message along with the reference number.
- 16. Click **Home** link to navigate to back to the Dashboard.

Click **Go To Account Details** link to view the deposit details.

Home

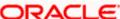

# 5.3 New NRE/ NRO Deposit

The NRI customers can open term deposit account from the respective CASA accounts in base currency.

The retail user with Non-Resident External Deposit (NRE) account, can open a NRE term deposit account only. In case of premature withdrawal from term deposit, or at maturity the maturity amount goes to NRE account, or to his international account of the same currency. While it will go only in the Non-Resident Ordinary Deposit (NRO) current and saving account (CASA) account for the NRO term deposit accounts.

# **New NRE Deposit**

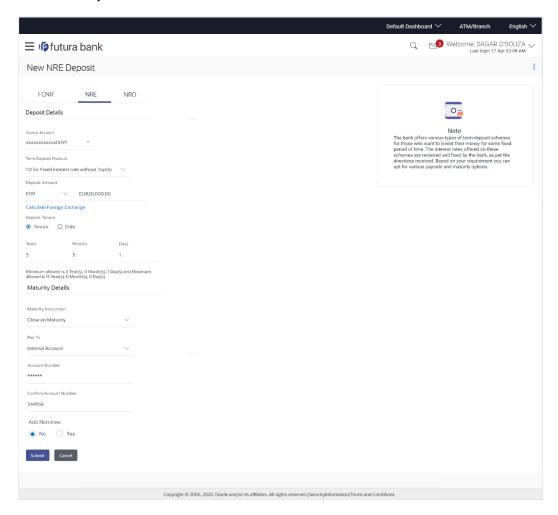

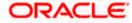

# **New NRO Deposit**

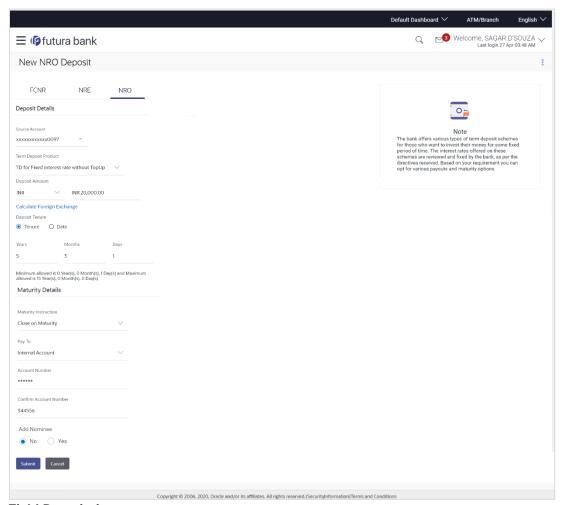

# **Field Description**

# Field Name Description

# **Deposit Details**

### **Source Account**

The customer is required to select the NRE account to be debited with the deposit amount.

All the active NRE accounts of the customer are displayed along with nicknames, if defined.

For more information on Account Nickname, click Account Name.

Whereas in case of opening NRO deposit account, the customer is required to select the NRO account to be debited with the deposit amount.

#### **Balance**

On selection of a current or savings account in the **Select Account** field, the current balance of the specific account is displayed against the field.

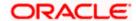

| Field Name               | Description                                                                                                    |
|--------------------------|----------------------------------------------------------------------------------------------------|
| Term Deposit<br>Product  | All the term deposit products available for application will be listed down.                                                                                                    |
| View Interest<br>Rates   | Click on the <b>View Interest Rates</b> link to view the interest rates that will be applicable on the deposit account based on the deposit product selected. This link will be displayed against the Select Product field once a product is selected. |
| Currency                 | In case of NRE account opening, the NRE account currency in which the deposit is to be held.                                                                                                    |
|                          | Whereas in case of NRO TD account opening, the NRO account currency in which the deposit is to be held.                                                                                                    |
| Deposit Amount           | The customer is required to specify the amount for which the deposit is to be opened.                                                                                                    |
| Amount Range             | The minimum and maximum amounts for which a deposit can be opened are displayed against the amount field once the customer selects a particular deposit product in the <b>Select Product</b> field.                                                    |
| Current<br>Exchange Rate | Displays the buy or sell per unit rate for the chosen currency combination in cases of cross currency.                                                                                                    |
| Exchange<br>Amount       | Displays the exchange amount after currency exchange.                                                                                                    |
| Deposit Tenure           | The customer can specify the tenure of the deposit in terms of a period i.e. years/ months/ days or by selecting a specific date on which the deposit should mature.                                                                                   |
|                          | The options are:                                                                                                    |
|                          | Tenure                                                                                                    |
|                          | • Date                                                                                                    |
| Years                    | The customer can identify the deposit tenure in years.                                                                                                    |
|                          | This field is enabled if the customer selects the <b>Tenure</b> option in the <b>Deposit Tenure</b> field.                                                                                                    |
| Months                   | The customer can identify the deposit tenure in months.                                                                                                    |
|                          | This field is displayed if the customer selects the <b>Tenure</b> option in the <b>Deposit Tenure</b> field.                                                                                                    |
| Days                     | The customer can identify the deposit tenure in days.                                                                                                    |
| -                        | This field is displayed if the customer selects the <b>Tenure</b> option from the <b>Deposit Tenure</b> field.                                                                                                    |

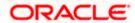

| Field Name              | Description                                                                                                    |  |
|-------------------------|----------------------------------------------------------------------------------------------------|--|
| Date                    | The customer can define the deposit tenure by selecting a date on which the deposit should mature.                                                                                                    |  |
|                         | This field is displayed if the customer selects the <b>Date</b> option from the <b>Deposit Tenure</b> field.                                                                                                    |  |
| Deposit Period<br>Range | The minimum and maximum period for which the deposit account can be opened is displayed against the deposit tenure field once the customer selects a deposit product in the <b>Select Product</b> field.                                                                                                    |  |
| Calculate<br>Maturity   | The customer can click on the <b>Calculate Maturity</b> link in order to see the maturity amount and interest rate applicable on the deposit account based on the information defined.                                                                                                    |  |
| Maturity Amount         | The system will calculate and display the estimated maturity amount based on the parameters defined by the customer.                                                                                                    |  |
| Holding Pattern         | The holding pattern that will be applied to the deposit being opened is displayed.                                                                                                    |  |
|                         | This field will be displayed only if the current or savings account selected as the <b>Source Account</b> has a joint holding pattern.                                                                                                    |  |
|                         | The options are:                                                                                                    |  |
|                         | Single                                                                                                    |  |
|                         | • Joint                                                                                                    |  |
|                         | Note:  1) This field will be displayed only if the current or savings account selected as the Source Account has a joint holding pattern.  2) If the user selects option Joint, the new deposit will be opened in the joint names of the holders of the current or savings account selected as the Source Account. |  |

## **Maturity Details**

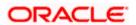

#### Field Name Description

#### Maturity Instructions

Maturity instructions to be set by the customer for the deposit account. The options available are dependent on the deposit product selected.

The options can be:

- Close on Maturity
- Renew Principal and Interest
- Renew Principal and Pay Out the Interest
- Renew Special Amount and Pay Out the remaining amount

Note: Renew special amount and Pay Out the remaining amount option is not supported when the host is Oracle FLEXCUBE Core Banking.

#### Rollover Amount The amount to be rolled over.

This field is displayed if the customer selects Renew Special Amount and Payout the Remaining Amount option from the Maturity Instruction list.

Note: This feature is not available as of now.

#### Pay To

This field is displayed if the customer has selected any maturity instruction that involves any part of the deposit amount to be paid out at the time of maturity.

The customer is required to select the mode through which the amount to be paid out is transferred.

The options are:

- Own accounts
- Internal Bank Account
- Domestic Bank Account
- International Bank Account

This field is not displayed, if the customer has selected **Renew Principal** and **Interest** option from the **Maturity Instructions** list.

In case of NRE term deposit account maturity, amount proceeds to NRE accounts available or to customer's international account.

Whereas in case of NRO term deposit account, maturity amount proceeds to NRO accounts available.

Note: If the host is Oracle FLEXCUBE Core Banking, payout to only Own and Internal Accounts is supported.

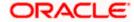

**Field Name** Description

#### **Own Account**

This section is displayed if the customer has selected the option Own Account in the Pay To field.

Transfer Account In case of NRE TD account, the customer can select a NRE account or its international account to which the funds will be transferred when the deposit matures. All the customer's NRE accounts held with the bank will be listed down and available for selection.

> Where as in case of NRO TD account, the customer can select a NRO account to which the funds will be transferred when the deposit matures.

The following fields are displayed once the customer has selected an account in the Transfer Account field.

**Beneficiary** Name

The name of the holder of the account selected in Transfer Account.

**Bank Name** Name of the beneficiary bank.

**Bank Address** Address of the beneficiary bank.

City City of the beneficiary bank.

#### Internal Account

This section is displayed if the customer has selected the option Internal Account in the Pay To field.

Account Number

The customer is required to specify a current or savings account, held within the bank, to which the funds will be transferred when the deposit

matures.

Confirm Account Number

The customer must re-enter the account number in this field so as to confirm the account number entered in the above field is correct.

#### **Nomination Details**

This section is enabled only if the term deposit holding pattern is single.

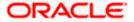

| Field Name  | Description                                                                                                    |
|-------------|----------------------------------------------------------------------------------------------------|
| Add Nominee | This option enables the customer to specify preference with regards to whether a nominee is to be added against the new term deposit or not. The options are: |
|             | <ul> <li>Yes - Select this option if you want to add a nominee against<br/>the term deposit</li> </ul>                                                        |
|             | <ul> <li>No - Select this option if you do not want to add a nominee</li> </ul>                                                                               |

#### **Nomination Details**

This section is enabled if the customer selects **Yes** option in **Add Nominee** field.

against the term deposit.

**Nomination Type** The customer can identify whether he/she wants to add a new nominee or wants to add the same nominee as that of another account.

The options are:

- Add New: By selecting this option, the customer is able to specify details of the person who is to be added as the nominee of the new term deposit.
- Replicate Existing Nominee: By selecting this option, the
  customer is able to add a person who is an existing nominee of
  another account held by the customer, as the nominee for the
  new term deposit being opened.

The following fields are displayed if the customer selects the option **Add new** against the **Nomination Type** field.

| Nominee Name | Specify the full name of the nominee. |
|--------------|---------------------------------------|
|              |                                       |

**Birth** 

**Address** 

**Note:** The customer will be required to specify details of the nominee's guardian if it is identified that the nominee is a minor on the basis of the nominee's date of birth.

| Relationship | Specify the customer's relationship with the nominee. E | E.g. Father, |
|--------------|---------------------------------------------------------|--------------|
|              | Mother, Daughter, Son, etc.                             |              |

Enter details pertaining to the nominee's address.

**Country** Select the country in which the nominee resides.

**State** Enter the name of the state in which the nominee resides.

**City** Enter the name of the city in which the nominee resides.

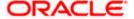

Field Name Description

**Zip** Specify the zip code of the nominee's address.

#### Enter Guardian details since nominee is a minor below 18 years:

This section is enabled only if the system identifies that the nominee is a minor on the basis of the nominee's date of birth defined.

**Name** Specify the full name of the nominee's guardian.

**Address** Enter details pertaining to the guardian's address.

**Country** Select the country in which the guardian resides.

**State** Enter the name of the state in which the guardian resides.

**City** Enter the name of the city in which the guardian resides.

**Zip** Specify the zip code of the guardian's address.

A pop up containing a list of all the existing nominees of accounts held by the customer is displayed if the customer selects the option **Replicate Existing Nominee** against the **Nomination Type** field.

Once a nominee is selected from this pop up, the fields in which nominee details are captured are pre-populated with details of the selected nominee. The user can opt to change the value in any field as required.

**Nominee Name** The names of all the nominees of the accounts held by the customer are

listed down. The customer can select a nominee that he/she wishes to

add as a nominee against the new term deposit.

**Account Type** The account type of the account against which the nominee is mapped is

displayed against the nominee name record.

Account Number The account number in masked format of the account against which the

nominee is mapped, is displayed against the nominee record.

#### To open a new term deposit:

1. From the **Source Account** list, select the current or savings account to be debited in order to open the term deposit.

- 2. From the **Term Deposit Product** list, select the term deposit product that you want to apply for.
- 3. To view the rates of interest applicable on the term deposit, click on the **View Interest Rates** link displayed against the **Select Product** field once a product is selected.
- 4. From the **Currency** list, select the currency in which you want the term deposit to be held.

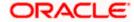

- 5. In the **Deposit Amount** field, enter the deposit amount.
- 6. Select the desired option against the **Deposit Tenure** field.
  - a. If you select the **Tenure** option:
    - i. In the Years, Months and Days field enter the appropriate values.
  - b. If you option the **Date** option:
    - i. From the **Date** list, select the appropriate date.
- 7. To the deposit maturity amount and interest rate chargeable, click the **Calculate Maturity** link.

#### Note: Click Reset to clear the calculated details.

- 8. From the **Holding Pattern** field, select whether the deposit being opened is to have a single holding pattern or a joint holding pattern.
- 9. Specify maturity instructions as desired, in the **Maturity Instruction** field.
  - a. If you have selected the option Close on Maturity;
    - i. Select the mode through which the maturity amount is to be transferred, in the **Pay To** field.
  - b. If you have selected the option Renew Principal and Pay Out the Interest;
    - i. Select the mode through which the interest amount is to be transferred, in the **Pay To** field.
  - c. If you have selected the option Renew Special Amount and Pay Out the Remaining Amount;
    - i. Enter the amount to be rolled over in the Rollover Amount field.
    - ii. Select the mode through which the remaining amount (Maturity Amount minus Rollover Amount) is to be transferred, in the **Pay To** field.
- 10. From the Pay To list;
  - a. If you have selected the option **Own Account**;
    - i. From the **Account Number** list, select an appropriate current or savings account which is to be credited with the specific amount at the time of deposit maturity.
  - b. If you have selected the option Internal Account;
    - i. In the **Account Number** field, enter the account number which is to be credited with the specific amount at the time of deposit maturity.
    - ii. In the **Confirm Account Number** field, re-enter the account number as entered in the **Account Number** field.
  - c. If you have selected the option **Domestic Bank Account**;
    - i. In the **Account Number** field, enter the account number which is to be credited with the specific amount at the time of deposit maturity.
    - ii. In the **Account Name** field, enter the name of the account holder who will be the beneficiary to whom funds will be transferred once the deposit matures.
    - iii. In the **Bank Code** field, enter the bank code in which the beneficiary account is held or select it from the look up.

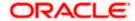

- iv. Click Submit to verify and fetch bank details based on Bank Code (BIC).
- d. If you have selected the option **International Bank Account**;
  - In the SWIFT code field, enter the SWIFT code or select it from the lookup. OR
    - Click **Reset** to clear the populated data and enter/ select a new SWIFT code.
  - ii. Click Verify to fetch bank details based on Bank Code (BIC).
  - iii. In the Beneficiary Name field, enter the name of the beneficiary.
  - iv. Click and select the appropriate **Charges borne for remittance** option for bearing the charges for transfer.
- 11. In the **Add Nominee** field, select the option of choice.
  - a. Select option **No** if you do not wish to add a nominee against the term deposit.
  - b. If you select option Yes;
    - Select Add New option to add new nominee details.
      - i. In **Nominee Name** field, enter the name of the nominee.
      - ii. From the **Nominee Date of Birth** field, specify the nominee's date of birth.
      - iii. From the **Relationship** list, select your relationship with the nominee.
      - iv. In the **Address** field, enter the address of nominee.
      - v. From the **Country** list, select the country in which the nominee resides.
      - vi. In the **State** field, enter the name of the state in which the nominee resides.
      - vii. In the City field, enter the name of the city in which the nominee resides.
      - viii. In the **Zip** field, enter the zip code of the nominee's address.
      - ix. If the **Nominee** is a minor or below 18 years of age, enter the **Guardian Details**.
        - 1. In **Name** field, enter name of the guardian.
        - 2. In the **Address** field, enter the address of guardian.
        - 3. From the **Country** list, select the country in which the guardian resides.
        - 4. In the **State** field, enter the name of the state in which the guardian resides.
        - 5. In the **City** field, enter the name of the city in which the guardian resides.
        - 6. In the **Zip** field, enter the zip code of the guardian's address.
    - ii. If you have selected the **Replicate Existing Nominee** option; the Select **Nominee** popup appears with the list of existing CASA, FD, RD nominees.
      - i. Select an appropriate nominee whose details you want to replicate.
      - ii. Click **Ok**, which will prefill all the details in the nominee details fields. OR
    - Click **Cancel** to close the popup window.
- 12. Click Submit.

The Deposit Details, Maturity Details, and Nomination Details appears.

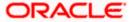

OR

Click Cancel to cancel the transaction.

13. The **Review** screen is displayed. Verify the details and click **Confirm**.

OR

Click Cancel to cancel the transaction.

OR

Click **Back** to navigate back to the previous screen.

- 14. The confirm screen is displayed with a success message along with the reference number.
- 15. Click **Home** link to navigate to back to the Dashboard.

OR

Click Go To Account Details link to view the deposit details.

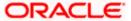

## 5.4 New FCNR Deposit

The NRI customers can open Foreign Currency Non-Resident (FCNR) term deposit account from the respective CASA accounts in different currencies like US Dollar, UK Pound, Canadian Dollar, Deutsche Mark, Japanese Yen, and Euro. These deposits serve the dual purpose of tax savings and safety from currency fluctuations for the customers.

The retail user with NRE account, can open a FCNR term deposit account only. In case of premature withdrawal from term deposit, the maturity amount goes to NRE account with same currency.

#### **New FCNR Deposit**

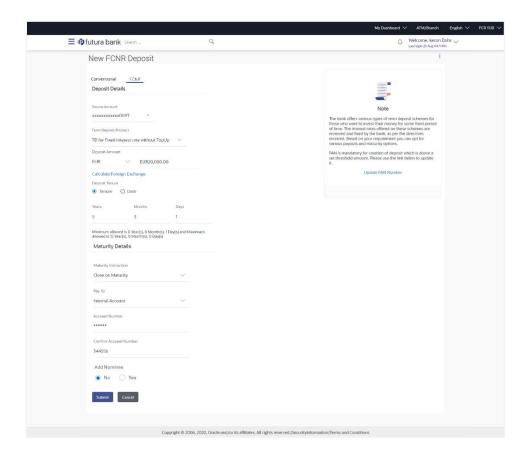

### **Field Description**

| Field Name      | Description |
|-----------------|-------------|
| Deposit Details |             |

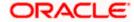

| Field Name               | Description                                                                                                    |
|--------------------------|----------------------------------------------------------------------------------------------------|
| Source Account           | The customer is required to select the NRE account to be debited with the deposit amount.                                                                                                    |
|                          | All the active NRE accounts of the customer are displayed along with nicknames, if defined.                                                                                                    |
|                          | For more information on Account Nickname, click Account Name.                                                                                                    |
| Balance                  | On selection of a current or savings account in the <b>Select Account</b> field, the current balance of the specific account is displayed against the field.                                                                                           |
| Term Deposit<br>Product  | All the term deposit products available for application will be listed down.                                                                                                    |
| View Interest<br>Rates   | Click on the <b>View Interest Rates</b> link to view the interest rates that will be applicable on the deposit account based on the deposit product selected. This link will be displayed against the Select Product field once a product is selected. |
| Currency                 | The NRE account currency in which the deposit is to be held.                                                                                                    |
| Deposit Amount           | The customer is required to specify the amount for which the deposit is to be opened.                                                                                                    |
| Amount Range             | The minimum and maximum amounts for which a deposit can be opened are displayed against the amount field once the customer selects a particular deposit product in the <b>Select Product</b> field.                                                    |
| Current<br>Exchange Rate | Displays the buy or sell per unit rate for the chosen currency combination.                                                                                                    |
| Exchange<br>Amount       | Displays the exchange amount after currency exchange. Available only for cross currency deposit creations.                                                                                                    |
| Deposit Tenure           | The customer can specify the tenure of the deposit in terms of a period i.e. years/ months/ days or by selecting a specific date on which the deposit should mature.                                                                                   |
|                          | The options are:                                                                                                    |
|                          | Tenure                                                                                                    |
|                          | • Date                                                                                                    |
| Years                    | The customer can identify the deposit tenure in years.                                                                                                    |
|                          | This field is enabled if the customer selects the <b>Tenure</b> option in the <b>Deposit Tenure</b> field.                                                                                                    |

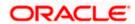

| Field Name              | Description                                                                                                    |  |
|-------------------------|----------------------------------------------------------------------------------------------------|--|
| Months                  | The customer can identify the deposit tenure in months.                                                                                                    |  |
|                         | This field is displayed if the customer selects the <b>Tenure</b> option in the <b>Deposit Tenure</b> field.                                                                                                    |  |
| Days                    | The customer can identify the deposit tenure in days.                                                                                                    |  |
|                         | This field is displayed if the customer selects the <b>Tenure</b> option from the <b>Deposit Tenure</b> field.                                                                                                    |  |
| Date                    | The customer can define the deposit tenure by selecting a date on which the deposit should mature.                                                                                                    |  |
|                         | This field is displayed if the customer selects the <b>Date</b> option from the <b>Deposit Tenure</b> field.                                                                                                    |  |
| Deposit Period<br>Range | The minimum and maximum period within which the deposit account can be opened is displayed against the deposit tenure field once the customer selects a deposit product in the <b>Select Product</b> field.                                                                                                    |  |
| Calculate<br>Maturity   | The customer can click on the <b>Calculate Maturity</b> link in order to be displayed the maturity amount and interest rate applicable on the deposit account based on the information defined.                                                                                                    |  |
| Maturity Amount         | The system will calculate and display the estimated maturity amount based on the parameters defined by the customer.                                                                                                    |  |
| Holding Pattern         | The holding pattern that will be applied to the deposit being opened is displayed.                                                                                                    |  |
|                         | This field will be displayed only if the current or savings account selected as the <b>Source Account</b> has a joint holding pattern.                                                                                                    |  |
|                         | The options are:                                                                                                    |  |
|                         | • Single                                                                                                    |  |
|                         | • Joint                                                                                                    |  |
|                         | Note:  1) This field will be displayed only if the current or savings account selected as the Source Account has a joint holding pattern.  2) If the user selects option <b>Joint</b> , the new deposit will be opened in the joint names of the holders of the current or savings account selected as the Source Account. |  |
| Maturity Details        |                                                                                                    |  |

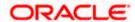

#### **Field Name** Description

#### Maturity Instructions

Maturity instructions to be set by the customer for the deposit account. The options available are dependent on the deposit product selected.

The options can be:

- Close on Maturity
- Renew Principal and Interest
- Renew Principal and Pay Out the Interest
- Renew Special Amount and Pay Out the remaining amount

Note: "Renew special amount and Pay Out the remaining amount" option is not supported when the host is Oracle FLEXCUBE Core Banking.

**Rollover Amount** The amount to be rolled over.

This field is displayed if the customer selects Renew Special Amount and Payout the Remaining Amount option from the Maturity Instruction list.

#### Pay To

This field is displayed if the customer has selected any maturity instruction that involves any part of the deposit amount to be paid out at the time of maturity.

The customer is required to select the mode through which the amount to be paid out is transferred.

The options are:

- Own accounts
- Internal Bank Account
- **Domestic Bank Account**
- International Bank Account

This field is not displayed, if the customer has selected Renew Principal and Interest option from the Maturity Instructions list.

In case of NRE term deposit account maturity, amount proceeds to NRE accounts available or to customer's international account.

#### Note:

- 1) This field is not displayed, if the customer has selected Renew Principal and Interest option from the Maturity Instructions list.
- 2) If the host is Oracle FLEXCUBE Core Banking, payout to only Own and Internal Accounts is supported.

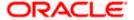

#### **Field Name** Description

#### **Own Account**

This section is displayed if the customer has selected the option Own Account in the Pay To field.

Transfer Account The customer can select a NRE account to which the funds will be transferred when the deposit matures. All the customer's NRE accounts held with the bank will be listed down and available for selection.

The following fields are displayed once the customer has selected an account in the Transfer Account field.

**Beneficiary** Name

The name of the holder of the account selected in Transfer Account.

**Bank Name** Name of the beneficiary bank.

**Bank Address** Address of the beneficiary bank.

City City of the beneficiary bank.

#### **Internal Account**

This section is displayed if the customer has selected the option Internal Account in the Pay To field.

#### Account Number

The customer is required to specify a current or savings account, held within the bank, to which the funds will be transferred when the deposit matures.

#### Confirm Account Number

The customer must re-enter the account number in this field so as to confirm the account number entered in the above field is correct.

#### **Nomination Details**

This section is enabled only if the term deposit holding pattern is single.

#### **Add Nominee**

This option enables the customer to specify preference with regards to whether a nominee is to be added against the new term deposit or not. The options are:

- Yes- Select this option if you want to add a nominee against the term deposit
- No Select this option if you do not want to add a nominee against the term deposit.

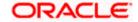

#### Field Name Description

#### **Nomination Details**

This section is enabled if the customer selects Yes option in Add Nominee field.

**Nomination Type** The customer can identify whether he/she wants to add a new nominee or wants to add the same nominee as that of another account.

The options are:

- Add New: By selecting this option, the customer is able to specify details of the person who is to be added as the nominee of the new term deposit.
- Replicate Existing Nominee: By selecting this option, the
  customer is able to add a person who is an existing nominee of
  another account held by the customer, as the nominee for the
  new term deposit being opened.

The following fields are displayed if the customer selects the option **Add new** against the **Nomination Type** field.

Nominee Name Specify the full name of the nominee.

Nominee Date Of Specify the nominee's date of birth.

**Birth** 

**Note:** The customer will be required to specify details of the nominee's guardian if it is identified that the nominee is a minor on the basis of the nominee's date of birth.

**Relationship** Specify the customer's relationship with the nominee. E.g. Father,

Mother, Daughter, Son, etc.

**Address** Enter details pertaining to the nominee's address.

**Country** Select the country in which the nominee resides.

**State** Enter the name of the state in which the nominee resides.

**City** Enter the name of the city in which the nominee resides.

**Zip** Specify the zip code of the nominee's address.

#### Enter Guardian details since nominee is a minor below 18 years:

This section is enabled only if the system identifies that the nominee is a minor on the basis of the nominee's date of birth defined.

**Name** Specify the full name of the nominee's guardian.

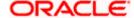

| Field Name | Description                                                |
|------------|------------------------------------------------------------|
| Address    | Enter details pertaining to the guardian's address.        |
| Country    | Select the country in which the guardian resides.          |
| State      | Enter the name of the state in which the guardian resides. |
| City       | Enter the name of the city in which the guardian resides.  |
| Zip        | Specify the zip code of the guardian's address.            |

A pop up containing a list of all the existing nominees of accounts held by the customer is displayed if the customer selects the option **Replicate Existing Nominee** against the **Nomination Type** field.

Once a nominee is selected from this pop up, the fields in which nominee details are captured are pre-populated with details of the selected nominee. The user can opt to change the value in any field as required.

| Nominee Name   | The names of all the nominees of the accounts held by the customer are listed down. The customer can select a nominee that he/she wishes to add as a nominee against the new term deposit. |
|----------------|----------------------------------------------------------------------------------------------------|
| Account Type   | The account type of the account against which the nominee is mapped is displayed against the nominee name record.                                                                          |
| Account Number | The account number in masked format of the account against which the nominee is mapped, is displayed against the nominee record.                                                           |

#### To open a new term deposit:

- 1. From the **Source Account** list, select the current or savings account to be debited in order to open the term deposit.
- From the Term Deposit Product list, select the term deposit product that you want to apply for.
- 3. To view the rates of interest applicable on the term deposit, click on the **View Interest Rates** link displayed against the Select Product field once a product is selected.
- 4. From the Currency list, select the currency in which you want the term deposit to be held.
- 5. In the **Deposit Amount** field, enter the deposit amount.
- 6. Select the desired option against the **Deposit Tenure** field.
  - a. If you select the **Tenure** option:
    - i. In the **Years**, **Months** and **Days** field enter the appropriate values.
  - b. If you option the **Date** option:
    - i. From **the Date** list, select the appropriate date.

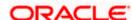

7. To the deposit maturity amount and interest rate chargeable, click the **Calculate Maturity** link.

#### Note: Click Reset to clear the calculated details.

- 8. From the **Holding Pattern** field, select whether the deposit being opened is to have a single holding pattern or a joint holding pattern.
- 9. Specify maturity instructions as desired, in the **Maturity Instruction** field.
  - a. If you have selected the option Close on Maturity;
    - i. Select the mode through which the maturity amount is to be transferred, in the **Pay To** field.
  - b. If you have selected the option Renew Principal and Pay Out the Interest;
    - Select the mode through which the interest amount is to be transferred, in the Pay To field.
  - If you have selected the option Renew Special Amount and Pay Out the Remaining Amount;
    - i. Enter the amount to be rolled over in the **Rollover Amount** field.
    - ii. Select the mode through which the remaining amount (Maturity Amount minus Rollover Amount) is to be transferred, in the **Pay To** field.

#### 10. From the **Pay To** list;

- a. If you have selected the option Own Account;
  - i. From the **Account Number** list, select an appropriate current or savings account which is to be credited with the specific amount at the time of deposit maturity.
- b. If you have selected the option Internal Account;
  - i. In the **Account Number** field, enter the account number which is to be credited with the specific amount at the time of deposit maturity.
  - ii. In the **Confirm Account Number** field, re-enter the account number as entered in the **Account Number** field.
- c. If you have selected the option **Domestic Bank Account**;
  - i. In the **Account Number** field, enter the account number which is to be credited with the specific amount at the time of deposit maturity.
  - ii. In the **Account Name** field, enter the name of the account holder who will be the beneficiary to whom funds will be transferred once the deposit matures.
  - iii. In the **Bank Code** field, enter the bank code in which the beneficiary account is held or select it from the look up.
  - iv. Click Submit to verify and fetch bank details based on Bank Code (BIC).
- d. If you have selected the option International Bank Account;
  - In the SWIFT code field, enter the SWIFT code or select it from the lookup. OR
    - Click **Reset** to clear the populated data and enter/ select a new SWIFT code.
  - ii. Click Verify to fetch bank details based on Bank Code (BIC).
  - iii. In the **Beneficiary Name** field, enter the name of the beneficiary.

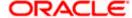

- iv. Click and select the appropriate **Charges borne for remittance** option for bearing the charges for transfer.
- 11. In the **Add Nominee** field, select the option of choice.
  - a. Select option **No** if you do not wish to add a nominee against the term deposit.
  - b. If you select option Yes;
    - Select Add New option to add new nominee details.
      - In Nominee Name field, enter the name of the nominee.
      - ii. From the **Nominee Date of Birth** field, specify the nominee's date of birth.
      - iii. From the **Relationship** list, select your relationship with the nominee.
      - iv. In the **Address** field, enter the address of nominee.
      - v. From the **Country** list, select the country in which the nominee resides.
      - vi. In the **State** field, enter the name of the state in which the nominee resides.
      - vii. In the **City** field, enter the name of the city in which the nominee resides.
      - viii. In the **Zip** field, enter the zip code of the nominee's address.
      - ix. If the **Nominee** is a minor or below 18 years of age, enter the **Guardian Details**.
        - a. In **Name** field, enter name of the guardian.
        - b. In the **Address** field, enter the address of guardian.
        - c. From the Country list, select the country in which the guardian resides.
        - d. In the **State** field, enter the name of the state in which the guardian resides.
        - e. In the **City** field, enter the name of the city in which the guardian resides.
        - f. In the **Zip** field, enter the zip code of the guardian's address.
    - ii. If you have selected the **Replicate Existing Nominee** option; the Select **Nominee** popup appears with the list of existing CASA, FD, RD nominees.
      - i. Select an appropriate nominee whose details you want to replicate.
      - Click Ok, which will prefill all the details in the nominee details fields.
         OR
         Click Cancel to close the popup window.
- 12. Click Submit.

The **Deposit Details**, **Maturity Details**, and **Nomination Details** appears.

OR

Click Cancel to cancel the transaction.

The Review screen is displayed. Verify the details and click Confirm.

OR

Click Cancel to cancel the transaction.

OR

Click **Back** to navigate back to the previous screen.

14. The confirm screen is displayed with a success message along with the reference number.

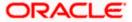

15. Click **Home** to navigate to back to the Dashboard. OR

Click Go To Account Details to view the deposit details.

**Home** 

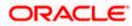

## 6. Redemption under Oracle FLEXCUBE Core Banking

In times of financial emergencies, the primary source of funds for most people is their savings and investments. The facility to liquidate funds becomes imperative in such cases. The redeem term deposit feature enables customers to quickly liquidate their term deposits in any such situations.

Using this option, the customer can redeem either the entire amount or a partial amount of a term deposit.

Customers can choose to payout the funds from a deposit through any of the following methods for premature withdrawal or full redemption:

- Transfer to own account
- Transfer to internal account
- Transfer to a domestic account
- Transfer to international account

**Note**: Transfers to only Own and Internal Accounts are supported when the host is Oracle FLEXCUBE Core Banking.

In case of premature withdrawal or on deposit maturity of Term Deposit, the following transfers are permitted:

- Conventional term deposit transfer is permissible to Current and Savings account with same local currency
- RFC term deposit transfer is permissible only to RFC accounts with same currency
- NRE term deposit transfer is permissible only to NRE account or its international account
- NRO term deposit transfer is permissible only to NRO account with same currency
- FCNR term deposit transfer is permissible only to NRE account with same currency

#### How to reach here:

Dashboard > Relationship Overview > Term Deposits > Term Deposit Kebab Menu > Redeem Term Deposit

OR

Dashboard > Toggle Menu > Menu > Accounts > Term Deposits > Redeem Term Deposit OR

Access through the kebab menu of transactions available under the Term Deposits module

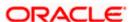

#### **Redeem Term Deposit**

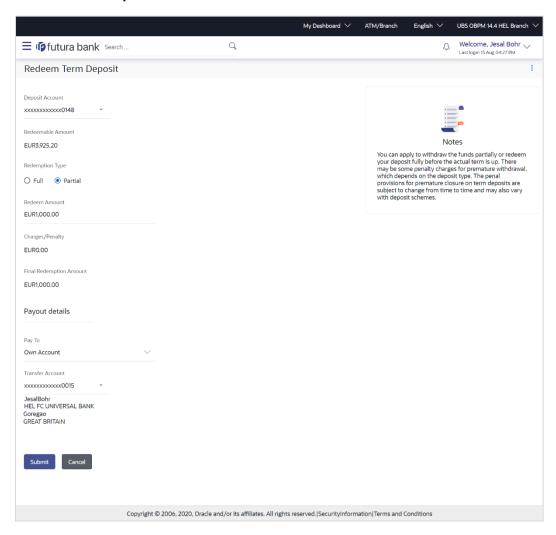

#### **Field Description**

| Field Name         | Description                                                        |
|--------------------|--------------------------------------------------------------------|
| Redemption Details |                                                                    |
| Deposit Account    | Select the term deposit that is to be redeemed.                    |
| Balance            | The current balance of the deposit account is displayed.           |
| Redeemable Amount  | The total amount of the deposit that can be redeemed is displayed. |

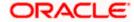

#### **Field Name**

#### **Description**

#### **Redemption Type**

The customer can select whether redemption is to be partial or full.

The options are:

- Partial
- Full

#### **Redemption Amount**

The customer is required to specify the amount to be redeemed. The amount specified will be in the same currency as that in which the deposit is held.

This field is displayed only if the customer selects the option **Partial** in the **Redemption Type** field.

#### **Charges/ Penalty**

Any charges or penalty, if applicable, will be displayed.

#### **Final Redemption Amount**

The amount being redeemed is displayed. This amount will include any deductions in terms of charges or penalties added to the amount being redeemed. (i.e. after deducting any penalty charges if applicable).

#### **Payout Details**

#### Pay To

The customer is required to specify the mode through which the redeemed amount is to be transferred.

The options are:

- Own Accounts
- Internal Bank Account
- Domestic Bank Account
- International Bank Account

**Note**: Pay out to only Own and Internal Accounts are supported when the host is Oracle FLEXCUBE Core Banking.

#### **Own Account**

The following field is displayed if the customer has selected the option **Own Account** in the **Pay To** field.

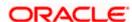

#### **Field Name**

#### **Description**

#### Transfer Account The customer can select a current or savings account

to which the funds will be transferred. All the customer's current and savings accounts held with the bank will be listed down and available for selection.

The following fields are displayed once the customer has selected an account in the **Transfer Account** field.

Beneficiary Name The name of the holder of the account selected in

Transfer Account.

Bank Name The name of the bank in which the selected account

is held

Bank Address The address of the bank in which the selected

account is held.

**City** The city of the bank in which the account is held.

#### **Internal Account**

The following field is displayed if the customer has selected the option Internal Account in the Pay To field.

Account Number The customer can identify a current or savings

account held within the same bank, to which the

funds are to be transferred.

Confirm Account Number The customer must re-enter the account number in

this field so as to confirm the account number entered

in the above field is correct.

#### **Domestic Bank Account**

The following fields are displayed if the customer has selected the option **Domestic Bank Account** in the **Pay To** field.

Account Number The customer can identify a current or savings

account to which the funds are to be transferred.

Account Name Enter the name of the account holder who will be the

beneficiary to whom funds will be transferred.

Bank Code The customer is required to identify the bank code in

which the beneficiary account is held.

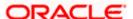

**Field Name** 

**Description** 

Look Up Bank Code The search option to look for bank code of the

destination account.

The following fields and values will be displayed once the customer has specified a bank code.

Bank Name The name of the bank in which the beneficiary

account is held.

Bank Address The address of the bank in which the beneficiary

account is held.

City The city of the bank in which the beneficiary account

is held.

#### **International Bank Account**

This section is displayed if the customer has selected the option **International Bank Account** in the **Pay To** field.

**Account Number** Specify the account number of the payee.

SWIFT Code The SWIFT code will need to be identified if SWIFT

Code has been selected in the Pay Via field.

**Lookup SWIFT Code** Link to search the SWIFT code.

#### **Search SWIFT Code**

The following fields appear on a pop up window if the Lookup SWIFT Code link is selected.

SWIFT Code The facility to lookup bank details based on SWIFT

code.

Bank Name The facility to search for the SWIFT code based on

the bank name.

**Country** The facility to search for the SWIFT code based on

the country.

City The facility to search for the SWIFT code based on

city.

#### **SWIFT Lookup - Search Result**

The following fields are displayed once the required SWIFT code is selected from the search results.

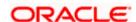

Field Name Description

**SWIFT Code** SWIFT code value.

Bank Name Name of the bank.

**City** City to which the bank belongs.

**Branch** Bank branch name.

**Country** Country of the bank.

**Address** Displays complete address of the bank.

**Beneficiary Name** Name of the beneficiary.

**Correspondence Charges** Specify who is bearing the charges for transfer.

The options are:

BeneficiaryRemitter

Sharing

#### To redeem the term deposit:

- From the **Deposit Account** list, select the term deposit to be redeemed.
- 2. From the **Redemption Type** list, select the appropriate option.
  - a. If you select the **Partial** option, then in the **Redemption Amount** field, enter the amount to be redeemed.
- 3. From the **Pay To** list, select the mode through which the redeemed amount is to be transferred.
  - b. If you select **Own Account** option:
    - iii. From the **Transfer Account** list, select the current or savings account in which the redeemed amount is to be credited.
  - c. If you select Internal Bank Account option:
    - i. In the **Account Number** field, enter the account number which is to be credited with the amount redeemed.
    - ii. In the **Confirm Account Number** field, re-enter the account number as entered in the **Account Number** field.
  - d. If you select Domestic Bank Account option:
    - i. In the **Account Number** field, enter the account number of the beneficiary.
    - ii. In the **Account Name** field, enter the account name of the beneficiary.
    - iii. From the **Network Type** list, select the appropriate option.

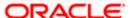

iv. In the **Bank Code** field, enter the bank code, and click **Submit**.

OR

Use the Look Up Bank Code link, to select the appropriate bank code.

- e. If you select **International Bank Account** option:
  - i. In the **Account Number** field, enter an appropriate account for maturity proceeds.
  - ii. In the **SWIFT Code** field, enter the SWIFT code details for maturity proceeds.

Use the **Lookup SWIFT Code** link, to select the appropriate SWIFT code. Click **Reset** to clear the populated data and enter / select a new SWIFT code, if required.

- iii. Click Verify to fetch the bank details based on the SWIFT code entered.
- iv. In the **Beneficiary Name** field, enter the name of the beneficiary.
- v. From the Correspondence Charges list, select the appropriate option.
- 4. Click **Submit** to redeem the deposit.

OR

Click Cancel to cancel the transaction.

5. The **Review** screen is displayed. Verify the details and click **Confirm**.

OR

Click Cancel to cancel the transaction.

OR

Click **Back** to navigate to the previous screen.

- 6. The success message of redemption appears along with the transaction reference number.
- 7. Click **Home** to navigate back to the Dashboard.

OR

Click Go To Account Details to view the deposit details.

Home

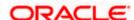

# 7. New Term Deposit under Oracle FLEXCUBE Universal Banking

The New Deposit page enables the customer to apply for a new term deposit. All the term deposit offerings of the bank are available for selection on this page. The customer can select any product offer in order to apply for a term deposit of choice.

While applying for a term deposit, the customer is required to identify the amount for which the deposit is to be opened, the tenure i.e. the term of the deposit and the holding pattern i.e. single or joint. Additionally, the customer is also required to define maturity instructions and also to select the current or savings account from which funds are to be debited in order to fund the deposit.

Certain cases, specific to India region, might require the customer to specify his/her PAN (Permanent Account Number) while applying for a new term deposit. These could be if the customer is creating a new term deposit that exceeds a value defined by the bank or if, at any given point in time, while creating a new term deposit, the cumulative value of the deposits (Fixed as well as Recurring Deposits) held by the customer exceeds a certain amount.

The term deposit offerings of the bank available are:

1. Opening conventional Term Deposit account

**Note**: The Product mapping should be done for the user segment, so that concerned TD products are available for the user.

#### How to reach here:

Dashboard > Toggle menu > Menu > Accounts > Term Deposits > New Term Deposit OR

Access through the kebab menu of transactions available under the Term Deposits module

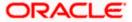

## 7.1 New Conventional Term Deposit

The retail user can open new conventional term deposit account based on the CASA accounts. In case of premature withdrawal from conventional term deposit, the maturity amount goes to CASA account with same local currency.

#### **New Conventional Term Deposit**

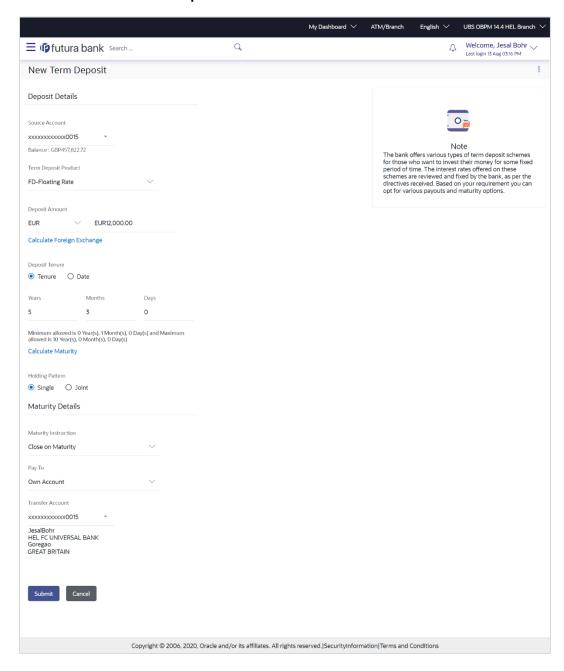

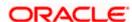

## **Field Description**

| Field Name                                                                               | Description                                                                                                    |  |
|------------------------------------------------------------------------------------------|----------------------------------------------------------------------------------------------------|--|
| Deposit Details                                                                          |                                                                                                    |  |
| Source Account                                                                           | The customer is required to select the current or savings account to be debited with the deposit amount.                                                                                                    |  |
|                                                                                          | All the active current and savings accounts of the customer are displayed along with nicknames, if defined.                                                                                                    |  |
|                                                                                          | For more information on Account Nickname, click Account Name                                                                                                    |  |
| Balance                                                                                  | On selection of a current or savings account in the <b>Select Account</b> field, the current balance of the specific account is displayed against the field.                                                                                           |  |
| Term Deposit<br>Product                                                                  | All the term deposit products available for application will be listed down.                                                                                                    |  |
| View Interest<br>Rates                                                                   | Click on the <b>View Interest Rates</b> link to view the interest rates that will be applicable on the deposit account based on the deposit product selected. This link will be displayed against the Select Product field once a product is selected. |  |
| Currency                                                                                 | Currency in which the deposit is to be held.                                                                                                    |  |
|                                                                                          | If the deposit product supports only a single currency this field is displayed as a label (instead of a list for selection).                                                                                                    |  |
| Deposit Amount                                                                           | The customer is required to specify the amount for which the deposit is to be opened.                                                                                                    |  |
| Amount Range                                                                             | The minimum and maximum amounts for which a deposit can be opened are displayed against the amount field once the customer selects a particular deposit product in the <b>Select Product</b> field.                                                    |  |
| Calculate Foreign Exchange                                                               |                                                                                                    |  |
| Below fields are displayed when you click on the <b>Calculate Foreign Exchange</b> link. |                                                                                                    |  |
| Current<br>Exchange Rate                                                                 | Displays the per unit currency exchange rate for the chosen currency combination.                                                                                                    |  |
|                                                                                          | <b>Note:</b> This field is displayed if the source account currency is different from the TD opening currency.                                                                                                    |  |

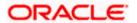

**Current Amount** Displays the current exchange amount after currency exchange.

| Field Name               | Description                                                                                                    |
|--------------------------|----------------------------------------------------------------------------------------------------|
| Exchange<br>Amount       | Displays the exchanged amount in the chosen currency after currency exchange.                                                                                                    |
|                          | <b>Note:</b> This field is displayed if the source account currency is different from the TD opening currency.                                                                                              |
| Current<br>Exchange Rate | Displays the buy or sell per unit rate for the chosen currency combination.                                                                                                    |
| Deposit Tenure           | The customer can specify the tenure of the deposit in terms of a period i.e. years/ months/ days or by selecting a specific date on which the deposit should mature.                                        |
|                          | The options are:                                                                                                    |
|                          | Tenure                                                                                                    |
|                          | • Date                                                                                                    |
| Years                    | The customer can identify the deposit tenure in years.                                                                                                    |
|                          | This field is enabled if the customer selects the <b>Tenure</b> option in the <b>Deposit Tenure</b> field.                                                                                                  |
| Months                   | The customer can identify the deposit tenure in months.                                                                                                    |
|                          | This field is displayed if the customer selects the <b>Tenure</b> option in the <b>Deposit Tenure</b> field.                                                                                                |
| Days                     | The customer can identify the deposit tenure in days.                                                                                                    |
|                          | This field is displayed if the customer selects the <b>Tenure</b> option from the <b>Deposit Tenure</b> field.                                                                                              |
| Date                     | The customer can define the deposit tenure by selecting a date on which the deposit should mature.                                                                                                    |
|                          | This field is displayed if the customer selects the <b>Date</b> option from the <b>Deposit Tenure</b> field.                                                                                                |
| Deposit Period<br>Range  | The minimum and maximum period within which the deposit account can be opened is displayed against the deposit tenure field once the customer selects a deposit product in the <b>Select Product</b> field. |

## **Calculate Maturity**

The customer can click on the <u>Calculate Maturity</u> link in order to be displayed the maturity amount and interest rate applicable on the deposit account based on the information defined.

**Maturity Amount** The system will calculate and display the estimated maturity amount based on the parameters defined by the customer.

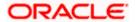

| Field Name                               | Description                                                                                                    |
|------------------------------------------|----------------------------------------------------------------------------------------------------|
| Interest Rate                            | The rate of interest applicable on deposit account.                                                                                                    |
| Holding Pattern                          | The holding pattern that will be applied to the deposit being opened is displayed.                                                                                                    |
|                                          | This field will be displayed only if the current or savings account selected as the <b>Source Account</b> has a joint holding pattern.                                                                                                    |
|                                          | The options are:                                                                                                    |
|                                          | Single                                                                                                    |
|                                          | • Joint                                                                                                    |
|                                          | Note: 1) This field will be displayed only if the current or savings account selected as the Source Account has a joint holding pattern. 2) If the user selects option <b>Joint</b> , the new deposit will be opened in the joint names of the holders of the current or savings account selected as the Source Account. |
| Maturity Details                         |                                                                                                    |
| Maturity<br>Instructions                 | Maturity instructions to be set by the customer for the deposit account. The options available are dependent on the deposit product selected.                                                                                                    |
|                                          | The options can be:                                                                                                    |
|                                          | Close on Maturity                                                                                                    |
|                                          | Renew Principal and Interest                                                                                                    |
|                                          | <ul> <li>Renew Principal and Pay Out the Interest</li> </ul>                                                                                                    |
|                                          | <ul> <li>Renew Special Amount and Pay Out the remaining amount</li> </ul>                                                                                                    |
| Rollover                                 | The amount to be rolled over.                                                                                                    |
| Amount                                   | This field is displayed if the customer selects <b>Renew Special Amount</b> and <b>Payout</b> the <b>Remaining Amount</b> option from the <b>Maturity Instructions</b> list.                                                                                                    |
| Transfer<br>Principal and<br>Interest to | This field is displayed only if the customer selects the option Close on Maturity from the Maturity Instructions list.                                                                                                    |
|                                          | The customer can identify if the entire maturity amount is to be transferred to a single CASA account or if the principal and interest amounts are to be split and transferred to two separate CASA accounts.                                                                                                    |
|                                          | The options are:                                                                                                    |
|                                          | Single Account                                                                                                    |

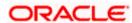

Separate Accounts

## **Field Name** Description Pay To This field is displayed if the customer has selected any maturity instruction that involves any part of the deposit amount to be paid out at the time of maturity. In case the maturity instruction Close on Maturity has been selected, this field will be displayed only if the user has selected the option Single Account from the Transfer Principal and Interest to field. The customer is required to select the mode through which the amount to be paid out is transferred. The options are: Own accounts Internal Bank Account

and Interest option from the Maturity Instructions list.

**Domestic Bank Account** 

Pay Principal To This field is displayed only if the customer has selected the option Close on Maturity from the Maturity Instructions list and proceeds to select the option Separate Accounts from the Transfer Principal and Interest to field.

This field is not displayed, if the customer has selected Renew Principal

The customer is required to select the mode through which the principal amount to be paid out is transferred.

The options are:

- Own accounts
- Internal Bank Account
- **Domestic Bank Account**

**Note:** This option will be provided only if it is supported for the term deposit product selected from the Term Deposit Product list.

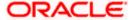

#### Field Name Description

#### Pay Interest To

This field is displayed only if the customer has selected the option **Close** on Maturity from the Maturity Instructions list and proceeds to select the option **Separate Accounts** from the **Transfer Principal and Interest** to field.

The customer is required to select the mode through which the interest amount out of the total maturity amount to be paid out is transferred.

The options are:

- Own accounts
- Internal Bank Account
- Domestic Bank Account

Note: This option will be provided only if it is supported for the term deposit product selected from the **Term Deposit Product** list.

#### **Own Account**

This section is displayed if the customer has selected the option **Own Account** in the **Pay To** field or in the **Pay Principal To** or **Pay Interest To** fields.

# Transfer Account

The customer can select a current or savings account to which the funds will be transferred when the deposit matures. All the customer's current and savings accounts held with the bank will be listed down and available for selection.

The following fields are displayed once the customer has selected an account in the Transfer Account field.

#### Beneficiary Name

The name of the holder of the account selected in Transfer Account.

Bank Name Na

Name of the beneficiary bank.

**Bank Address** 

Address of the beneficiary bank.

City

City of the beneficiary bank.

#### **Internal Bank Account**

This section is displayed if the customer has selected the option **Internal Account** in the **Pay To** field or in the **Pay Principal To** or **Pay Interest To** fields.

# Account Number

The customer can identify a current or savings account of the bank to which the funds are to be transferred once the deposit matures.

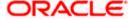

| Field Name                   | Description                                                                                                    |
|------------------------------|----------------------------------------------------------------------------------------------------|
| Confirm<br>Account<br>Number | The customer must re-enter the account number in this field so as to confirm the account number entered in the above field is correct. |

#### **Domestic Bank Account**

This section is displayed if the customer has selected the option **Domestic Bank Account** in the **Pay To** field or in the **Pay Principal To** or **Pay Interest To** fields.

| Account<br>Number    | The customer can identify a current or savings account to which the funds are to be transferred once the deposit matures.    |
|----------------------|----------------------------------------------------------------------------------------------------|
| Account Name         | Enter the name of the account holder who will be the beneficiary to whom funds will be transferred once the deposit matures. |
| Bank Code            | The customer is required to identify the bank code in which the beneficiary account is held.                                 |
| Look Up Bank<br>Code | Search option to look for bank code of the destination account.                                                              |

The following fields and values will be displayed once the customer has specified a bank code.

| Bank Name    | Name of the beneficiary bank.    |
|--------------|----------------------------------|
| Bank Address | Address of the beneficiary bank. |
| City         | City of the beneficiary bank.    |

#### To open a new term deposit:

- 1. From the **Source Account** list, select the current or savings account to be debited in order to open the term deposit.
- 2. From the **Term Deposit Product** list, select the term deposit product that you want to apply for.
- 3. To view the rates of interest applicable on the term deposit, click on the **View Interest Rates** link displayed against the **Select Product** field once a product is selected.
- 4. From the **Currency** list, select the currency in which you want the term deposit to be held.
- 5. In the **Deposit Amount** field, enter the deposit amount.
- 6. Click on the <u>Calculate Foreign Exchange</u> link to calculate deposit amount w.r.t. foreign currency.
- 7. Select the desired option against the **Deposit Tenure** field.
  - a. If you select the **Tenure** option:

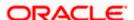

- i. In the **Years**, **Months** and **Days** field enter the appropriate values.
- b. If you option the **Date** option:
  - i. From the **Date** list, select the appropriate date.
- 8. To view the deposit maturity amount and interest rate chargeable, click on the **Calculate Maturity** link.
- 9. From the **Holding Pattern** field, select whether the deposit being opened is to have a single holding pattern or a joint holding pattern.
- 10. Specify maturity instructions as desired, in the **Maturity Instruction** field.
  - a. If you have selected the option Close on Maturity;
    - Select the mode through which the maturity amount is to be transferred, in the Pay To field.
  - b. If you have selected the option Renew Principal and Pay Out the Interest;
    - i. Select the mode through which the interest amount is to be transferred, in the **Pay To** field.
  - c. If you have selected the option Renew Special Amount and Pay Out the Remaining Amount:
    - i. Enter the amount to be rolled over in the **Rollover Amount** field.
    - ii. Select the mode through which the remaining amount (Maturity Amount minus Rollover Amount) is to be transferred, in the **Pay To** field.
- 11. If you have selected the option Close on Maturity from the Maturity Instructions field, from the Transfer Principal and Interest to field;
  - a. Select the option **Single Account** if you want the entire amount on maturity to be transferred to a single CASA account.

O₽

Select the option **Separate Accounts** if you want the principal and interest amounts to be transferred to two different CASA accounts.

12. The following is applicable If you have selected any option that involves payout from the Maturity Instructions field and if you have selected the option Single Account from the Transfer Principal and Interest to field applicable if you have selected the option Close on Maturity from the Maturity Instructions field:

From the Pay To list;

- a. If you have selected the option **Own Account**;
  - i. From the **Account Number** list, select a current or savings account which is to be credited with the specific amount at the time of deposit maturity.
- b. If you have selected the option Internal Account;
  - i. In the **Account Number** field, enter the account number which is to be credited with the specific amount at the time of deposit maturity.
  - In the Confirm Account Number field, re-enter the account number as entered in the Account Number field.
- c. If you have selected the option **Domestic Bank Account**;

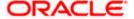

- i. In the **Account Number** field, enter the account number which is to be credited with the specific amount at the time of deposit maturity.
- ii. In the **Account Name** field, enter the name of the account holder who will be the beneficiary to whom funds will be transferred once the deposit matures.
- iii. In the **Bank Code** field, enter the bank code in which the beneficiary account is held or select it from the look up.
- iv. Click Submit to verify and fetch bank details based on Bank Code (BIC).
- The following is applicable if you have selected the option Separate Accounts from the Transfer Principal and Interest to field applicable if you have selected the option Close on Maturity from the Maturity Instructions field:

#### From the Pay Principal To list;

- a. If you have selected the option **Own Account**;
  - i. From the **Account Number** list, select a current or savings account which is to be credited with the principal amount at the time of deposit maturity.
- b. If you have selected the option Internal Account;
  - i. In the **Account Number** field, enter the account number which is to be credited with the principal amount at the time of deposit maturity.
  - In the Confirm Account Number field, re-enter the account number as entered in the Account Number field.
- c. If you have selected the option Domestic Bank Account;
  - i. In the **Account Number** field, enter the account number which is to be credited with the principal amount at the time of deposit maturity.
  - ii. In the **Account Name** field, enter the name of the account holder who will be the beneficiary to whom funds will be transferred once the deposit matures.
  - iii. In the **Bank Code** field, enter the bank code in which the beneficiary account is held or select it from the look up.
  - iv. Click Submit to verify and fetch bank details based on Bank Code (BIC).

#### From the Pay Interest To list;

- a. If you have selected the option Own Account;
  - i. From the **Account Number** list, select a current or savings account which is to be credited with the interest amount at the time of deposit maturity.
- b. If you have selected the option **Internal Account**;
  - i. In the **Account Number** field, enter the account number which is to be credited with the interest amount at the time of deposit maturity.
  - ii. In the **Confirm Account Number** field, re-enter the account number as entered in the Account Number field.
- c. If you have selected the option **Domestic Bank Account**;
  - i. In the **Account Number** field, enter the account number which is to be credited with the interest amount at the time of deposit maturity.
  - ii. In the **Account Name** field, enter the name of the account holder who will be the beneficiary to whom funds will be transferred once the deposit matures.

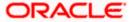

- iii. In the **Bank Code** field, enter the bank code in which the beneficiary account is held or select it from the look up.
- iv. Click **Submit** to verify and fetch bank details based on Bank Code (BIC).
- 14. Click **Submit**.

The **Deposit Details**, **Maturity Details** appears.

OR

Click Cancel to cancel the transaction.

15. The **Review** screen is displayed. Verify the details and click **Confirm**.

OR

Click **Cancel** to cancel the transaction.

OR

Click **Back** to navigate to the previous screen.

- 16. The confirm screen is displayed with a success message along with the reference number.
- 17. Click **Home** link to navigate to back to the Dashboard.

OR

Click Go To Account Details link to view the deposit details.

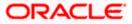

# 8. Redemption under Oracle FLEXCUBE Universal Banking

In times of financial emergencies, the primary source of funds for most people is their savings and investments. The facility to liquidate funds becomes imperative in such cases. The redeem term deposit feature enables customers to quickly liquidate their term deposits in any such situations.

Using this option, the customer can redeem either the entire amount or a partial amount of a term deposit.

Customers can choose to payout the funds from a deposit through any of the following methods for premature withdrawal or full redemption:

- Transfer to own account
- Transfer to internal account
- Transfer to a domestic account
- Transfer to international account

### How to reach here:

Dashboard > Relationship Overview > Term Deposits > Term Deposit Kebab Menu > Redeem Term Deposit

OR

Dashboard > Toggle menu > Menu > Accounts > Term Deposits > Redeem Term Deposit OR

Access through the kebab menu of transactions available under the Term Deposits module

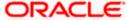

### **Redeem Term Deposit**

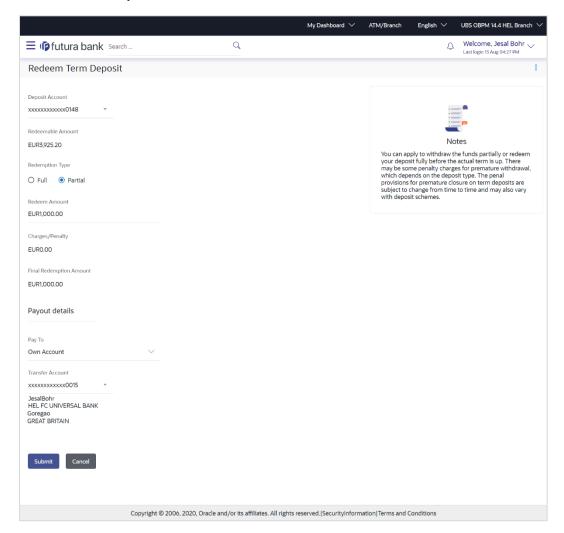

### **Field Description**

| Field Name         | Description                                                        |
|--------------------|--------------------------------------------------------------------|
| Redemption Details |                                                                    |
| Deposit Account    | Select the term deposit that is to be redeemed.                    |
| Balance            | The current balance of the deposit account is displayed.           |
| Redeemable Amount  | The total amount of the deposit that can be redeemed is displayed. |

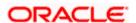

| Field Name                                                                                                    | Description                                                                                                    |  |
|----------------------------------------------------------------------------------------------------|----------------------------------------------------------------------------------------------------|--|
| Redemption Type                                                                                                    | The customer can select whether redemption is to be partial or full.                                                                                                    |  |
|                                                                                                    | The options are:                                                                                                    |  |
|                                                                                                    | Partial                                                                                                    |  |
|                                                                                                    | • Full                                                                                                    |  |
| Redemption Amount                                                                                                    | The customer is required to specify the amount to be redeemed. The amount specified will be in the same currency as that in which the deposit is held.                                                                    |  |
|                                                                                                    | This field is displayed only if the customer selects the option <b>Partial</b> in the <b>Redemption Type</b> field.                                                                                                    |  |
| Charges/ Penalty                                                                                                    | Any charges or penalty, if applicable, will be displayed.                                                                                                    |  |
| Final Redemption<br>Amount                                                                                              | The amount being redeemed is displayed. This amount will include any deductions in terms of charges or penalties added to the amount being redeemed. (i.e. after deducting any penalty charges if applicable).            |  |
| Payout Details                                                                                                    |                                                                                                    |  |
| Pay To                                                                                                    | The customer is required to specify the mode through which the redeemed amount is to be transferred.                                                                                                    |  |
|                                                                                                    | The options are:                                                                                                    |  |
|                                                                                                    | Own accounts                                                                                                    |  |
|                                                                                                    | Internal Bank Account                                                                                                    |  |
|                                                                                                    | Domestic Bank Account                                                                                                    |  |
|                                                                                                    | International Bank Account                                                                                                    |  |
| Own Account                                                                                                    |                                                                                                    |  |
| The following field is displayed if the customer has selected the option <b>Own Account</b> in the <b>Pay To</b> field. |                                                                                                    |  |
| Transfer Account                                                                                                    | The customer can select a current or savings account to which<br>the funds will be transferred. All the customer's current and<br>savings accounts held with the bank will be listed down and<br>available for selection. |  |
| The following fields are displayed once the customer has selected an account in the <b>Transfer Account</b> field.      |                                                                                                    |  |
| Beneficiary Name                                                                                                    | The name of the holder of the account selected in <b>Transfer Account.</b>                                                                                                    |  |

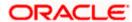

| Field Name                                                                                                    | Description                                                                                                    |  |
|----------------------------------------------------------------------------------------------------|----------------------------------------------------------------------------------------------------|--|
| Bank Name                                                                                                    | The name of the bank in which the selected account is held                                                                             |  |
| Bank Address                                                                                                    | The address of the bank in which the selected account is held.                                                                         |  |
| City                                                                                                    | The city of the bank in which the account is held.                                                                                     |  |
| Internal Account                                                                                                    |                                                                                                    |  |
| The following field is dis in the <b>Pay To</b> field.                                                                              | played if the customer has selected the option Internal Account                                                                        |  |
| Account Number                                                                                                    | The customer can identify a current or savings account held within the same bank, to which the funds are to be transferred.            |  |
| Confirm Account<br>Number                                                                                                    | The customer must re-enter the account number in this field so as to confirm the account number entered in the above field is correct. |  |
| Domestic Bank Account                                                                                                    |                                                                                                    |  |
| The following fields are displayed if the customer has selected the option <b>Domestic Bank Account</b> in the <b>Pay To</b> field. |                                                                                                    |  |
| Account Number                                                                                                    | The customer can identify a current or savings account to which the funds are to be transferred.                                       |  |
| Account Name                                                                                                    | Enter the name of the account holder who will be the beneficiary to whom funds will be transferred.                                    |  |
| Bank Code                                                                                                    | The customer is required to identify the bank code in which the beneficiary account is held.                                           |  |
| Look Up Bank Code                                                                                                    | The search option to look for bank code of the destination account.                                                                    |  |

The following fields and values will be displayed once the customer has specified a bank code.

| Bank Name    | The name of the bank in which the beneficiary account is held.    |
|--------------|-------------------------------------------------------------------|
| Bank Address | The address of the bank in which the beneficiary account is held. |
| City         | The city of the bank in which the beneficiary account is held.    |

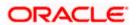

Field Name Description

### **International Bank Account**

This section is displayed if the customer has selected the option International Bank Account in the Pay To field.

**Account Number** Specify the account number of the payee.

SWIFT Code The SWIFT code will need to be identified if SWIFT Code has been

selected in the Pay Via field.

**Lookup SWIFT** 

Code

Link to search the SWIFT code.

### Search SWIFT Code

The following fields appear on a pop up window if the Lookup SWIFT Code link is selected.

**SWIFT Code** The facility to lookup bank details based on SWIFT code.

**Bank Name** The facility to search for the SWIFT code based on the bank name.

**Country** The facility to search for the SWIFT code based on the country.

**City** The facility to search for the SWIFT code based on city.

### **SWIFT Lookup - Search Result**

The following fields are displayed once the required SWIFT code is selected from the search results

**SWIFT Code** SWIFT code value.

**Bank Name** Name of the bank.

**City** City to which the bank belongs.

**Branch** Bank branch name.

**Country** Country of the bank.

**Address** Displays complete address of the bank.

Beneficiary

Name

Name of the beneficiary.

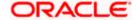

| Field Name | Description                                            |  |
|------------|--------------------------------------------------------|--|
| -          | dence Specify who is bearing the charges for transfer. |  |
| Charges    | The options are:                                       |  |
|            | Beneficiary                                            |  |
|            | Remitter                                               |  |
|            | Sharing                                                |  |

### To redeem the term deposit:

- 1. From the **Deposit Account** list, select the term deposit to be redeemed
- 2. From the **Redemption Type** list, select the appropriate option.
  - If you select the Partial option, then in the Redemption Amount field, enter the amount to be redeemed.
- From the Pay To list, select the mode through which the redeemed amount is to be transferred.
  - a. If you select **Own Account** option:
    - i. From the **Transfer Account** list, select the current or savings account in which the redeemed amount is to be credited.
  - b. If you select Internal Bank Account option:
    - In the Account Number field, enter the account number which is to be credited with the amount redeemed.
    - ii. In the **Confirm Account Number** field, re-enter the account number as entered in the Account Number field.
  - c. If you select **Domestic Bank Account** option:
    - i. In the **Account Number** field, enter the account number of the beneficiary.
    - ii. In the **Account Name** field, enter the account name of the beneficiary.
    - iii. From the **Network Type** list, select the appropriate option.
    - iv. In the **Bank Code** field, enter the bank code, and click **Submit**.OR

Use the **Look Up Bank Code** link, to select the appropriate bank code.

- d. If you select International Bank Account option:
  - i. In the **Account Number** field, enter an appropriate account for maturity proceeds.
  - In the SWIFT Code field, enter the SWIFT code details for maturity proceeds.

Use the **Lookup SWIFT Code** link, to select the appropriate SWIFT code. Click **Reset** to clear the populated data and enter / select a new SWIFT code, if required.

- iii. Click Verify to fetch the bank details based on the SWIFT code entered.
- iv. In the **Beneficiary Name** field, enter the name of the beneficiary.

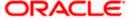

- v. From the Correspondence Charges list, select the appropriate option.
- 4. Click Submit to redeem the deposit,

OR

Click **Cancel** to cancel the transaction.

5. The **Review** screen is displayed. Verify the details and click **Confirm**.

OR

Click Cancel to cancel the transaction.

OR

Click **Back** to navigate to the previous screen.

- 6. The success message of redemption appears along with the transaction reference number.
- 7. Click **Home** link to navigate back to the Dashboard.

OR

Click Go to Account Details link to view the deposit details.

**Home** 

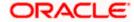

# 9. Term Deposit Details

The deposit details page displays details of a specific term deposit of the customer. Details such as holding pattern and names of account holders, the current status of the deposit, the interest rate applicable and the deposit amounts and dates, are displayed.

### How to reach here:

Dashboard > Relationship Overview Widget > Term Deposits > Term Deposit Kebab Menu > Term Deposit Details
OR

Dashboard > Toggle menu > Menu > Accounts > Term Deposits > Term Deposit Details OR

Access through the kebab menu of transactions available under the Term Deposits module

### **Term Deposit Details**

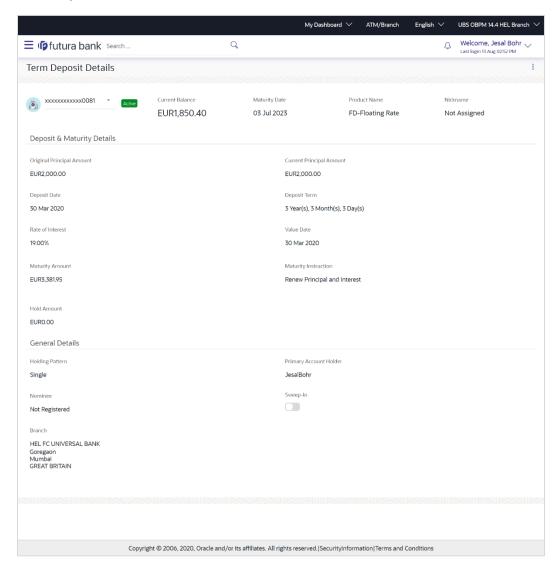

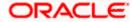

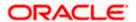

### **Field Description**

| Field Name                    | Description                                                                                                    |  |
|-------------------------------|----------------------------------------------------------------------------------------------------|--|
| Deposit Account<br>Number     | Select the term deposit account number whose details are to be viewed.                                                                   |  |
| Status                        | The current status of the term deposit account.                                                                                          |  |
|                               | The possible values are:                                                                                                    |  |
|                               | Active                                                                                                    |  |
|                               | Closed                                                                                                    |  |
| Current Balance               | The available balance of the deposit account is displayed.                                                                               |  |
| Maturity Date                 | The date on which the term deposit will mature.                                                                                          |  |
| Product Name                  | The name of the product under which the term deposit is opened.                                                                          |  |
| Nickname                      | Displays the nickname set for the term deposit. For more information, refer <b>Account Nickname</b> .                                    |  |
| Deposit & Maturity Details    |                                                                                                    |  |
| Original Principal<br>Amount  | The amount for which the deposit was opened.                                                                                             |  |
| Current Principal<br>Amount   | The current principal amount is the revised principal amount after partial redemption, if done.                                          |  |
| Deposit Date                  | The date on which the deposit was opened.                                                                                                |  |
| Deposit Term                  | The deposit term which is displayed in terms of years, months and/or days as defined by the customer at the time the deposit was opened. |  |
| Rate of Interest              | The rate of interest applicable on the term deposit.                                                                                     |  |
| Value Date                    | Value date of the deposit as maintained by the bank.                                                                                     |  |
| Accrued Interest              | The total amount of interest accrued till the last accrual date.                                                                         |  |
| Deposit Certificate<br>Number | The certificate number of the deposit.                                                                                                   |  |
| Hamboi                        | Note: This field is displayed only when the host is Oracle FLEXCUBE Core Banking.                                                        |  |
| Maturity Amount               | The value of the term deposit at the time of maturity.                                                                                   |  |

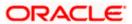

| Field Name                         | Description                                                                                                    |
|------------------------------------|----------------------------------------------------------------------------------------------------|
| Maturity Instruction               | Maturity instruction set by the customer for the specific term deposit at the time of opening the deposit.                                                                                                    |
|                                    | The options can be:                                                                                                    |
|                                    | Close on Maturity (No Rollover)                                                                                                    |
|                                    | Renew Principal And Profit                                                                                                    |
|                                    | <ul> <li>Renew Principal and Pay Out the Profit</li> </ul>                                                                                                    |
|                                    | <ul> <li>Renew Special Amount and Pay Out the remaining amount</li> </ul>                                                                                                    |
| Special Amount                     | Special amount to be rolled over.                                                                                                    |
|                                    | This field is displayed if the maturity instruction is defined as <b>Renew Special Amount and Payout the Remaining Amount</b> .                                                                                                    |
| Pay to                             | The details of the account to which the deposit amount is to be transferred on maturity are displayed. The details include the account number in masked format, the transfer type (i.e. own, internal or domestic) and the details of the bank and branch of the account.                                                                                                    |
|                                    | This field is not displayed, if maturity instruction selected is <b>Renew Principal and Profit</b> .                                                                                                    |
| Transfer Principal and Interest to | This field is displayed only if the Maturity Instruction is Close on Maturity from the list.                                                                                                    |
|                                    | The value can be any one of the following:                                                                                                    |
|                                    | Single Account                                                                                                    |
|                                    | Separate Accounts                                                                                                    |
| Transfer                           | The details of the account/s to which the maturity amount is to be transferred are displayed.                                                                                                    |
|                                    | The details include the account number/s in masked format, the transfer type (i.e. own, internal or domestic) and the details of the bank and branch of the account/s.                                                                                                    |
|                                    | In case the <b>Maturity Instruction</b> is <b>Close on Maturity</b> and subsequently the option <b>Separate Accounts</b> has been selected under <b>Transfer Principal and Interest</b> to, two sets of account information will be displayed – one in which principal amount is to be transferred and one in which interest amount is to be transferred. This field is not displayed, if maturity instruction selected <b>is Renew Principal and Interest.</b> |
| Charges                            | The charges applicable in case the deposit was redeemed                                                                                                    |

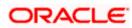

prematurely.

| Field Name                | Description                                                                                                    |  |
|---------------------------|----------------------------------------------------------------------------------------------------|--|
| Net Credit Amount         | The amount transferred to the specific CASA account on maturity of the term deposit.  This field is displayed only if the Maturity Instruction is one of the following: |  |
|                           |                                                                                                    |  |
|                           | Close on Maturity                                                                                                    |  |
|                           | <ul> <li>Renew Principal and Pay out Interest</li> </ul>                                                                                                    |  |
|                           | <ul> <li>Renew Special Amount and Pay Out the remaining amount.</li> </ul>                                                                                              |  |
| General Details           |                                                                                                    |  |
| Holding Pattern           | Holding pattern of the term deposit.                                                                                                    |  |
|                           | For single owner - Single                                                                                                    |  |
|                           | <ul> <li>For joint ownership - Joint or multiple</li> </ul>                                                                                                    |  |
| Primary Account<br>Holder | Name of the primary account holder.                                                                                                    |  |
| Joint Account Holder      | Name of the joint account holder.                                                                                                    |  |
| 1                         | This field is displayed only if the holding pattern of the term deposit is <b>Joint</b> .                                                                               |  |
| Joint Account Holder<br>2 | Name of the second joint account holder.                                                                                                    |  |
|                           | This field is displayed only if the holding pattern of the term deposit is <b>Joint</b> and if multiple joint account holders are defined instead of just one.          |  |
| Nominee                   | Whether the account has a registered nominee or not.                                                                                                    |  |
| Sweep-in                  | Identifies whether or not sweep-in facility is enabled for the deposit account. The values against this field can be either of the two:                                 |  |
|                           | <ul> <li>Yes – This value is displayed if sweep-in facility is enabled<br/>for the deposit account</li> </ul>                                                           |  |
|                           | <ul> <li>No – This value is displayed if sweep-in facility is not<br/>enabled for the deposit account</li> </ul>                                                        |  |
| Branch                    | Details of the branch at which the deposit account is held.                                                                                                    |  |

The following actions can also be performed from this page:

 Add account nickname/ modify/ delete nickname. For more information on Account Nickname refer <u>Account Nickname</u>.

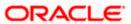

• For more information on <u>Add Nominee</u> in kebab menu, refer **Nomination** section in Oracle Banking Digital Experience Retail Customer Services User Manual.

Note: If a nominee is already defined for the account, then the **Edit Nominee** option is displayed in kebab menu to modify it.

Click on the kebab menu to access account related transactions.

**Home** 

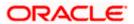

# 10. Edit Maturity Instructions

At any point in time, a customer may want to change the maturity instruction set for a term deposit. The Edit Maturity Instruction feature enables a customer to change the maturity instruction that was set at the time the deposit was being opened.

Using this option, the customer can change the maturity instruction of a term deposit.

### How to reach here:

Dashboard > Relationship Overview > Term Deposits > Term Deposit Kebab Menu > Edit Maturity Instructions OR

Dashboard > Toggle menu > Menu > Accounts > Term Deposits > Edit Maturity Instructions OR

Access through the kebab menu of transactions available under the Term Deposits module

### **Edit Maturity Instruction**

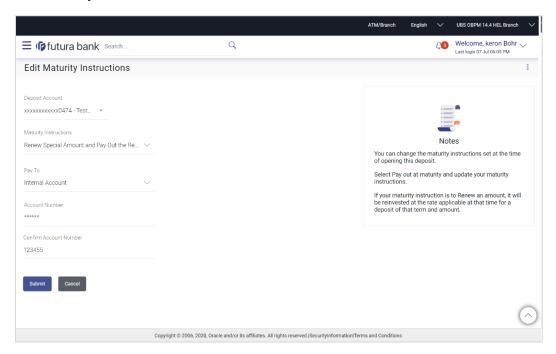

### **Field Description**

| Field Name      | Description                                                           |
|-----------------|-----------------------------------------------------------------------|
| Deposit Account | Select the term deposit whose maturity instructions is to be changed. |

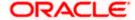

## **Field Name** Description **Maturity Instructions** The maturity instructions set at the time of opening the deposit account will be displayed by default. The customer will be able to change these instructions are required. The options can be: Close on Maturity Renew Principal and Interest Renew Principal and Pay Out the Interest Renew Special Amount and Pay Out the remaining amount **Roll over Amount** Special amount to be rolled over. This field is displayed if the option Renew Special Amount and Pay Out the Remaining Amount has been selected as Maturity Instruction. Transfer Principal and Interest This field is displayed only if the customer selects the option Close on Maturity from the Maturity Instructions to list. The customer can identify if the entire maturity amount is to be transferred to a single CASA account or if the principal and interest amounts are to be split and transferred to two separate CASA accounts. The options are: Single Account Separate Accounts Pay To This field is displayed if the customer has selected any maturity instruction that involves any part of the deposit amount to be paid out at the time of maturity. In case the maturity instruction Close on Maturity has been selected, this field will be displayed only if the user has selected the option Single Account from the Transfer Principal and Interest to field. The customer is required to select the mode through which the amount to be paid out is transferred.

#### Own accounts

The options are:

- Internal Account
- Domestic Bank Account

This field is not displayed if the option **Renew Principal** and **Interest** has been selected as **Maturity Instruction**.

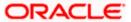

| Field Name                                                                                                    | Description                                                                                                    |
|----------------------------------------------------------------------------------------------------|----------------------------------------------------------------------------------------------------|
| Pay Principal To                                                                                                    | This field is displayed only if the customer has selected the option Close on Maturity from the Maturity Instructions list and proceeds to select the option Separate Accounts from the Transfer Principal and Interest to field. |
|                                                                                                    | The customer is required to select the mode through which the principal amount to be paid out is transferred.                                                                                                    |
|                                                                                                    | The options are:                                                                                                    |
|                                                                                                    | Own accounts                                                                                                    |
|                                                                                                    | Internal Bank Account                                                                                                    |
|                                                                                                    | Domestic Bank Account                                                                                                    |
| Pay Interest To                                                                                                    | This field is displayed only if the customer has selected the option Close on Maturity from the Maturity Instructions list and proceeds to select the option Separate Accounts from the Transfer Principal and Interest to field. |
|                                                                                                    | The customer is required to select the mode through which the interest amount out of the total maturity amount to be paid out is transferred.                                                                                     |
|                                                                                                    | The options are:                                                                                                    |
|                                                                                                    | Own accounts                                                                                                    |
|                                                                                                    | Internal Bank Account                                                                                                    |
|                                                                                                    | Domestic Bank Account                                                                                                    |
| Own Account                                                                                                    |                                                                                                    |
| This section is displayed if the option <b>Own Account</b> has been selected in the <b>Pay To</b> field or in the <b>Pay Principal To</b> or <b>Pay Interest To</b> fields. |                                                                                                    |
| Transfer Account                                                                                                    | The account number along with the account nickname to which the funds are to be transferred.                                                                                                    |

The following fields are displayed once the customer has selected an account in the **Transfer Account** field.

| Beneficiary Name | The name of the holder of the account selected in <b>Transfer Account.</b> |
|------------------|----------------------------------------------------------------------------|
| Bank Name        | Name of the beneficiary bank.                                              |
| Bank Address     | Address of the beneficiary bank.                                           |
| City             | City of the beneficiary bank.                                              |

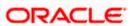

Field Name Description

#### **Internal Bank Account**

This section is displayed if the customer has selected the option **Internal Account** in the **Pay To** field or in the **Pay Principal To** or **Pay Interest To** fields.

Account Number The customer can identify a current or savings account of

the bank to which the funds are to be transferred once the

deposit matures.

Confirm Account Number The user is required to re-enter the account number in

this field so as to confirm the same.

#### **Domestic Bank Account**

This section is displayed if the customer has selected the option **Domestic Bank Account** in the **Pay To** field or in the **Pay Principal To** or **Pay Interest To** fields.

Account Number The customer can identify a current or savings account to

which the funds are to be transferred once the deposit

matures.

Account Name

Name of the account holder who will be the beneficiary to

whom funds will be transferred once the deposit matures.

Bank Code The customer is required to identify the bank code in

which the beneficiary account is held.

**Look Up Bank Code**Search option to look for bank code of the destination

account.

The following fields and values will be displayed once the customer has specified a bank code.

**Bank Name** Name of the beneficiary bank.

**Bank Address** Address of the beneficiary bank.

**City** City of the beneficiary bank.

### To edit the maturity instructions:

- From the **Deposit Account** list, select the term deposit whose maturity instructions is to be changed.
- 2. From the Maturity Instruction list, select the option of choice.
- 3. If you select Close on Maturity and have proceeded to select the option Single Account from the field Transfer Principal and Interest to or Renew Principal and Pay Out the

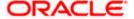

**Interest** option, then from the **Pay To** list, select the mode through which the amount is to be transferred:

- a. If you select the option Own Account:
  - From the Transfer Account list, select an appropriate current or savings account which is to be credited with the specific amount at the time of deposit maturity.
- b. If you select the option Internal Account:
  - In the Account Number field, enter the account number which is to be credited with the specific amount at the time of deposit maturity.
  - In the Confirm Account Number field, re-enter the account number as entered in the Account Number field.
- c. If you select the option **Domestic Bank Account:** 
  - i. In the **Account Number** field, enter the account number which is to be credited with the specific amount at the time of deposit maturity.
  - ii. In the **Account Name** field, enter the name of the account holder who will be the beneficiary to whom funds will be transferred once the deposit matures.
  - iii. In the **Bank Code** field, enter the bank code in which the beneficiary account is held or select it from the look up.
  - iv. Click **Submit** to verify and fetch bank details based on Bank Code (BIC).
- 4. If you have selected the option Close on Maturity from the Maturity Instructions field, and have selected the option Separate Accounts from the Transfer Principal and Interest to field:

### From the Pay Principal To list;

- a. If you have selected the option **Own Account**;
  - i. From the **Account Number** list, select a current or savings account which is to be credited with the principal amount at the time of deposit maturity.
- b. If you have selected the option Internal Account;
  - i. In the **Account Number** field, enter the account number which is to be credited with the principal amount at the time of deposit maturity.
  - ii. In the **Confirm Account Number** field, re-enter the account number as entered in the **Account Number** field.
- c. If you have selected the option Domestic Bank Account;
  - i. In the **Account Number** field, enter the account number which is to be credited with the principal amount at the time of deposit maturity.
  - ii. In the **Account Name** field, enter the name of the account holder who will be the beneficiary to whom funds will be transferred once the deposit matures.
  - iii. In the **Bank Code** field, enter the bank code in which the beneficiary account is held or select it from the look up.
  - iv. Click Submit to verify and fetch bank details based on Bank Code (BIC).

### From the Pay Interest To list;

a. If you have selected the option Own Account;

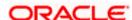

- i. From the **Account Number** list, select a current or savings account which is to be credited with the interest amount at the time of deposit maturity.
- b. If you have selected the option **Internal Account**;
  - i. In the **Account Number** field, enter the account number which is to be credited with the interest amount at the time of deposit maturity.
  - ii. In the **Confirm Account Number** field, re-enter the account number as entered in the Account Number field.
- c. If you have selected the option **Domestic Bank Account**;
  - i. In the **Account Number** field, enter the account number which is to be credited with the interest amount at the time of deposit maturity.
  - ii. In the **Account Name** field, enter the name of the account holder who will be the beneficiary to whom funds will be transferred once the deposit matures.
  - iii. In the **Bank Code** field, enter the bank code in which the beneficiary account is held or select it from the look up.
  - iv. Click **Submit** to verify and fetch bank details based on Bank Code (BIC).
- If you select Renew Special Amount and Payout the Remaining Amount option from the Maturity Instruction list:
  - a. In the Roll over Amount field, enter the amount to be rolled over.
  - b. In the **Pay To** field, select the mode through which the remaining amount is to be transferred.

Refer steps under 3. for options and steps applicable.

6. Click Submit.

OR

Click Cancel to cancel the transaction.

7. In the **Review** screen, verify the details and click **Confirm**.

OR

Click Cancel to cancel the transaction.

OR

Click **Back** to navigate back to the previous screen.

- 8. The success message appears.
- Click Home to go to the Dashboard screen.

OR

Click on **Go to Term Deposit Details** to go to the term deposit details screen.

Home

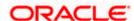

# 11. Top Up

This feature enables a customer to invest some amount, he might have, in an existing term deposit. Customers can top-up an existing term deposit with the desired and permissible top-up amount.

The application not only displays the current investment position of the term deposit, but also has the provision to calculate the revised maturity amount, interest rate and total investment. The customer can fund the top-up using any of his current or savings accounts held with the bank.

### How to reach here:

Dashboard > Relationship Overview > Term Deposits > Term Deposit Kebab Menu > Top Up OR

Dashboard > Toggle menu > Menu > Accounts > Term Deposits > Top Up OR

Access through the kebab menu of transactions available under the Term Deposits module

### Top Up

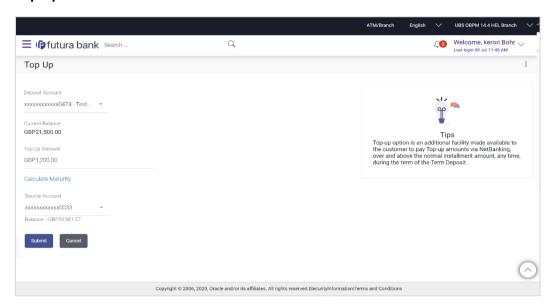

### **Field Description**

| Field Name      | Description                                                                                  |
|-----------------|----------------------------------------------------------------------------------------------|
| Select Account  | Select the term deposit for which top-up is to be done.                                      |
| Current Balance | The current balance of the deposit account is displayed.                                     |
| Top Up Amount   | The customer is required to specify the amount by which the term deposit is to be topped up. |

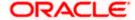

| Field Name                                                                                                    | Description                                                                                                    |  |
|----------------------------------------------------------------------------------------------------|----------------------------------------------------------------------------------------------------|--|
| Maximum Top Up amount                                                                                                    | The maximum amount by which the term deposit can be topped up will be displayed below the <b>Top UP Amount</b> field.                             |  |
| Top up amount in multiples of (X amount with currency)                                                                                                    | The top up amount should be a multiple of this value in the given currency.                                                                       |  |
| Source Account                                                                                                    | The customer is required to select a current or savings account held with the bank, which will be debited in order to top up the deposit account. |  |
|                                                                                                    | All the current and savings accounts of the customer along with nickname, if defined, will be listed down.                                        |  |
| Balance                                                                                                    | The account balance of the source account will be displayed against the <b>Source Account</b> field once an account has been selected.            |  |
| The following fields will be displayed on an overlay window once the user clicks on the <b>Calculate Maturity</b> Link after having entered an amount of be topped up in the <b>Top Up Amount</b> field. |                                                                                                    |  |
| Revised Principal Amount                                                                                                    | The revised principal amount.                                                                                                    |  |
| Revised Maturity Amount                                                                                                    | The revised maturity amount of the deposit.                                                                                                    |  |
| Revised Interest Rate                                                                                                    | The revised interest rate applicable on the deposit.                                                                                              |  |

### To top-up the term deposit:

- 1. From the Select Account list, select the term deposit for which top-up is to be done.
- 2. In the **Top-up Amount** field, enter the amount by which the deposit account is to be topped up.
- 3. From the **Source Account** list, select the current or savings account from which the amount is to be debited in order to top up the deposit.
- 4. To calculate the revised principal amount and maturity amount, click **Calculate Maturity**.
- 5. Click **Top Up** to add the top-up amount.

OR

Click Cancel to cancel the transaction.

6. The **Review** screen is displayed. Verify the details and click **Confirm**.

OR

Click **Cancel** to cancel the transaction.

OR

Click **Back** to navigate to the previous screen.

7. The success message of topup appears along with the reference number.

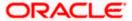

8. Click **Home** to go to the Dashboard screen. OR

Click on Go to Term Deposit Details link to go to the term deposit details screen.

**Home** 

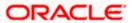

# 12. Transactions

Customers can track the transactions taking place in their accounts. This feature enables customers to view the details of all the transactions performed in their deposit accounts. All the debit and credit entries along with each transaction amount and reference details are displayed.

Customers can also undertake the following from this screen:

- Request for Statements The customer can access this option by selecting the Request
  Statement option from the kebab menu. The user will be able to define the period for which
  he/she requires to receive statements at his/her registered address.
- Download Pre-Generated Statements The customer can select the Pre-Generated Statement option from the kebab menu on this page, in order to be provided with the facility to define the period for which he/she would like to download pre-generated statements.
- Subscribe for E-Statements By selecting the E-Statement option from the kebab menu, the user will be able to either subscribe or unsubscribe (if subscription is active) for estatements for the specific account. If the user opts to subscribe for e-statements, he/she will receive monthly e-statements on his/her registered email address.

#### How to reach here:

Dashboard > Relationship Overview Widget > Term Deposits > Term Deposit Kebab menu > Transactions

OR

Dashboard > Toggle menu > Menu > Accounts > Term Deposits > Transactions OR

Access through the kebab menu of transactions available under the Term Deposits module

### To view the transactions:

- 1. From the **Deposit Account** list, select the account of which you wish to view transactions.
- 2. From the **View Options** list, select the desired transaction period.
  - a. If the option Date Range has been selected in the View Options list, specify the date range in the From Date and To Date fields.
- From the Transactions list, select the types of transactions to be displayed i.e. either debit or credit or all transactions.
- 4. In the **Amount** field, enter the specific transaction amount matching to which you wish to view transactions.
- In the Reference Number field, enter a transaction reference number if you wish to view a specific transaction record.
- Click **Apply** to view transactions based on the defined criteria. OR

Click Reset to clear the details entered.

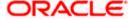

### Transactions - Filter Criteria

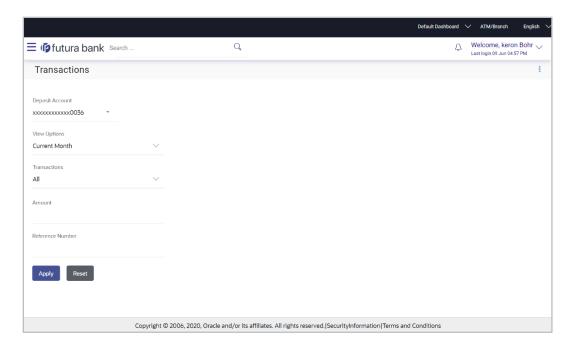

### **Transactions - View Transactions**

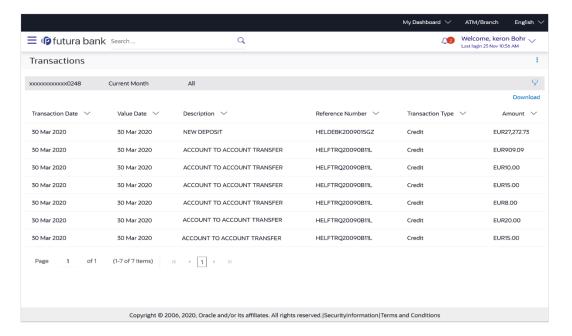

### **Field Description**

Field Name Description

**Deposit Account** Select an account of which you wish to view transactions.

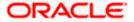

| Field Name            | Description                                                                                                    |
|-----------------------|----------------------------------------------------------------------------------------------------|
| View Options          | Filters to view the transactions of a specific period.                                                                   |
|                       | The options are:                                                                                                    |
|                       | Current Month                                                                                                    |
|                       | Current Day                                                                                                    |
|                       | Previous Day                                                                                                    |
|                       | Previous Month                                                                                                    |
|                       | <ul> <li>Current Month + Previous Month</li> </ul>                                                                       |
|                       | Previous Quarter                                                                                                    |
|                       | Date Range                                                                                                    |
|                       | Last 10 Transactions                                                                                                    |
| From Date –To<br>Date | Specify the period for which you wish to view transactions.                                                              |
|                       | These fields will be displayed only if you have selected the option <b>Date Range</b> from the <b>View Options</b> list. |
| Transactions          | Filters to view the transactions based on description.                                                                   |
|                       | The options are:                                                                                                    |
|                       | • All                                                                                                    |
|                       | Credits Only                                                                                                    |
|                       | Debits Only                                                                                                    |
| Amount                | The specific transaction amount matching to which you wish to view transactions.                                         |
| Reference<br>Number   | Reference number of the transaction.                                                                                     |
| Results               |                                                                                                    |
| This search is bas    | sed on the transaction date.                                                                                             |
| Download              | Click the link to download the statement.                                                                                |
| Transaction Date      | e Date on which the activity was performed.                                                                              |
| Value Date            | The value date of the transaction as maintained by the bank.                                                             |
| Description           | Short description of the transaction.                                                                                    |
| Reference No.         | Reference number of the transaction.                                                                                     |

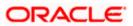

| Field Name          | Description                                                                      |
|---------------------|----------------------------------------------------------------------------------|
| Transaction<br>Type | The type of transaction performed, i.e. if it was a debit or credit transaction. |
| Amount              | The transaction amount.                                                          |

7. Click on the  $\sqrt{}$  icon to enter filter new criteria. Based on the defined criteria you can view transactions.

OR

Click **Download** and select the format in which the statement is to be downloaded. The statement gets downloaded.

The following actions can also be performed in the screen:

- Subscribe for E-Statements.
- Download Pre-Generated Statements
- Request Statement

# 12.1 Request Statement

The request statement feature enables customers to request the bank for a physical copy of the statement of an account for a specific period. This physical copy will be mailed to the user's address registered with the bank.

### To request for a Statement

1. Click on the icon on the **Transactions** screen, and click **Request Statement** to request for a term deposit account statement.

### **Request Statement**

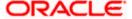

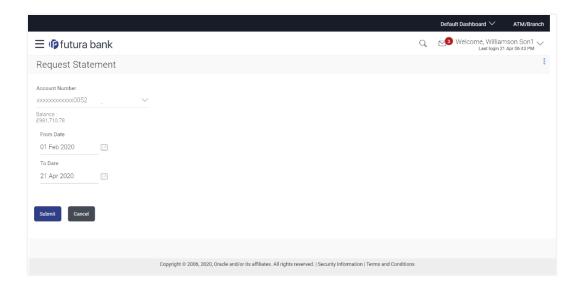

### **Field Description**

| Field Name        | Description                                                                                      |
|-------------------|--------------------------------------------------------------------------------------------------|
| Account<br>Number | Select the deposit account number for which statement has to be requested.                       |
| Balance           | The deposit account balance is displayed.                                                        |
| From Date         | The customer is required to specify the start date from which the account statement is required. |
| To Date           | The customer is required to specify the date until when the statement is required.               |

- 2. From the **Account Number** list, select the desired deposit account for which you want to view the statement.
- 3. From the From Date list, select the start date of the deposit account statement.
- 4. From the **To Date** list, select the end date of the deposit account statement.
- 5. Click Submit.

OR

Click Cancel to cancel the transaction.

6. The **Review** screen appears. Verify the details and click **Confirm**.

OR

Click **Back** to navigate back to the previous screen.

OR

Click Cancel to cancel the transaction.

7. The success message appears along with the transaction reference number.

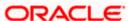

8. Click **Home** to go to the Dashboard screen.

OR

Click on **Go to Account Details** to go to the term deposit details screen.

# 12.2 Pre-generated Statement

To download pre-generated statements:

1. Click on the icon on the **Transactions** screen, and click **Pre-generated Statement** to download a pre-generated statement.

The **pre-generated statement** screen appears.

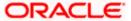

### **Pre-generated Statement**

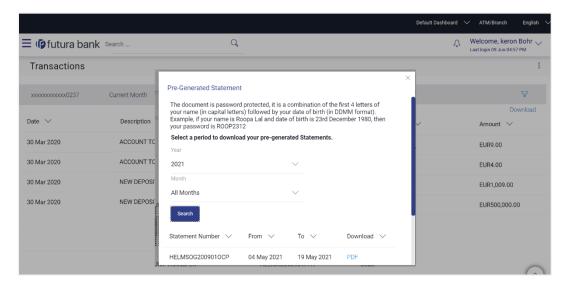

### **Field Description**

### Select a period to download your pre-generated Statements

### **Period**

**Year** The year for which the statement is required

**Month** The month for which the statement is required.

Statement Number The statement reference number.

**From** Start date of the date period for which the statement is generated.

**To** End date of the date period for which the statement is generated.

**Download** Click the link against a statement to download the specific statement.

- 2. From the **Period** list, select the desired year and month for which pre-generated statement is to be required.
- 3. Click Search to search amongst the pre-generated statements for the selected period.
- 4. Click **Download** link against any record (.pdf) to download the statement in password protected pdf format.

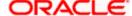

# 12.3 E-statement

A customer might wish to receive regular e-statements at his email address instead of physical copies. In this case, the customer can select the option to subscribe for an e-statement. Once a request for an e-statement is made, the customer will begin to receive regular statements at his email address maintained with the bank.

#### To subscribe / unsubscribe for e-statements:

1. Click on the icon on the **Transactions** screen, and click **E-Statement** to subscribe / unsubscribe for e-statements.

#### E-statement

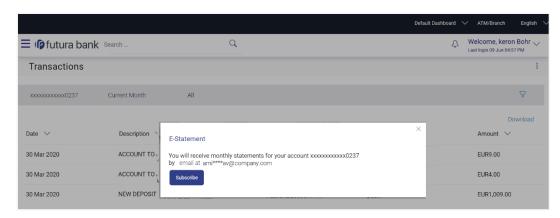

- 2. The Pop-up Message appears. (Subscribe to E-Statement You will receive monthly statements for your account <Number in masked format> by email at <User's email address>)
  - a. Click Subscribe to opt to receive monthly statements on your registered email address.
  - b. The success message of request submission appears. Click **OK** to complete the transaction.
- If the user has already subscribed for e-statements, the pop up message contains a message stating that the user is subscribed to receive e-statements. The option to unsubscribe for estatements is provided.
  - a. Click **Unsubscribe** to opt out of receiving monthly statements on your registered email address.
  - b. The success message of request submission appears. Click **OK** to complete the transaction.
  - c. Click Proceed to Unsubscribe.
- 4. The success message of request submission appears.
- Click **Home** to go to the Dashboard screen. OR
  - Click on Go to Term Deposit Details link to go to the term deposit details screen.

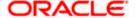

# 13. Account Nickname

A customer may wish to assign nicknames to deposit accounts so as to be able to easily identify them. The **Add/Edit Nickname** feature enables customers to easily assign nicknames to any deposit account. Once a nickname is assigned to an account, it is displayed on various transactions in addition to the standard account description. This option also allows customer to modify or delete the nickname whenever required.

The customer can access this option by selecting the **Add/Edit Nickname** option from the kebab menu.

### How to reach here:

Dashboard > Toggle menu > Menu > Accounts > Term Deposits > Term Deposit Details > kebab menu > Add/Edit Nickname

### To add/edit nickname against a deposit account:

1. Click on the icon on the screen, and click **Add/Edit Nickname** option to add/edit nickname against a recurring deposit account. The **Add/Edit Nickname** popup appears.

### Add/Edit Nickname

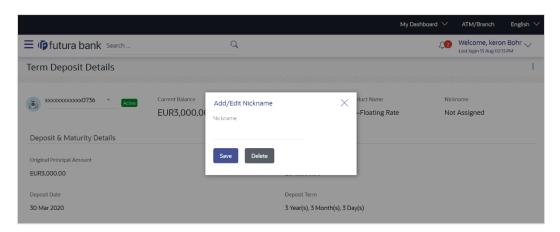

### **Field Description**

| Field<br>Name | Description                                       |
|---------------|---------------------------------------------------|
| Nickname      | Specify a nickname to be assigned to the account. |

If a nickname has already been assigned to the account, it will be displayed in editable mode.

- 2. In the **Nickname** field, enter the nickname you want to use.
- Click Save to save your changes.
   Nicknames will be displayed on various transactions instead of the standard account

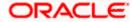

description.

OR

Click **Delete** to delete nickname.

### **FAQs**

### 1. What is the advantage of assigning a nickname to an account?

You can personalize your account by giving it a nickname. This way you will be able to easily identify it.

### 2. What is Total Maturity Amount?

The total maturity amount is the amount that the deposit is worth at the time of maturity.

### 3. How does a term deposit work?

A term deposit offers a fixed interest rate for a fixed term. Interest rates differ based on the deposit term, the amount of the deposit and the interest payment frequency.

### 4. When will I start earning interest on my term deposit?

You will begin to earn interest from the day your term deposit is opened with the bank and not on the day the application is submitted.

### 5. Can I open a term deposit in joint names?

Yes, it is possible to open the term deposit with joint holders. Details of the holders have to be provided while opening the deposit. The maximum number of joint holders that can be added depends on the bank's offerings.

### 6. Can I modify the term deposit details?

Yes, you can modify the maturity instructions defined for your term deposit as well as top up the deposit amount. Both these options are provided on the Term Deposit Details screen.

### 7. What happens to my term deposit at maturity?

This will depend on the maturity instructions defined by you at the time the deposit was opened. Based on your selection at that point, at the time of maturity, the deposit would either be renewed or the amount will get credited to a specified account. If the funds are to be withdrawn at maturity, you can provide the details of the account to which the maturity proceeds are to be credited.

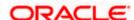

### 8. Can I add funds to my term deposit?

If the term deposit product has a facility for top up, then an option will be provided to add funds into the term deposit. The maximum amount with which you can top up the deposit will be defined by the bank and displayed on the top up page.

### 9. Can I redeem the term deposit before the maturity date?

Yes, depending on the bank's offerings, it is possible to redeem the term deposit amount either partially or fully before the maturity date.

### 10. Can the maturity amount be credited into my account held with another bank?

Yes, it is possible to setup instructions to credit the maturity amount into another bank account.

**Home** 

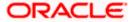